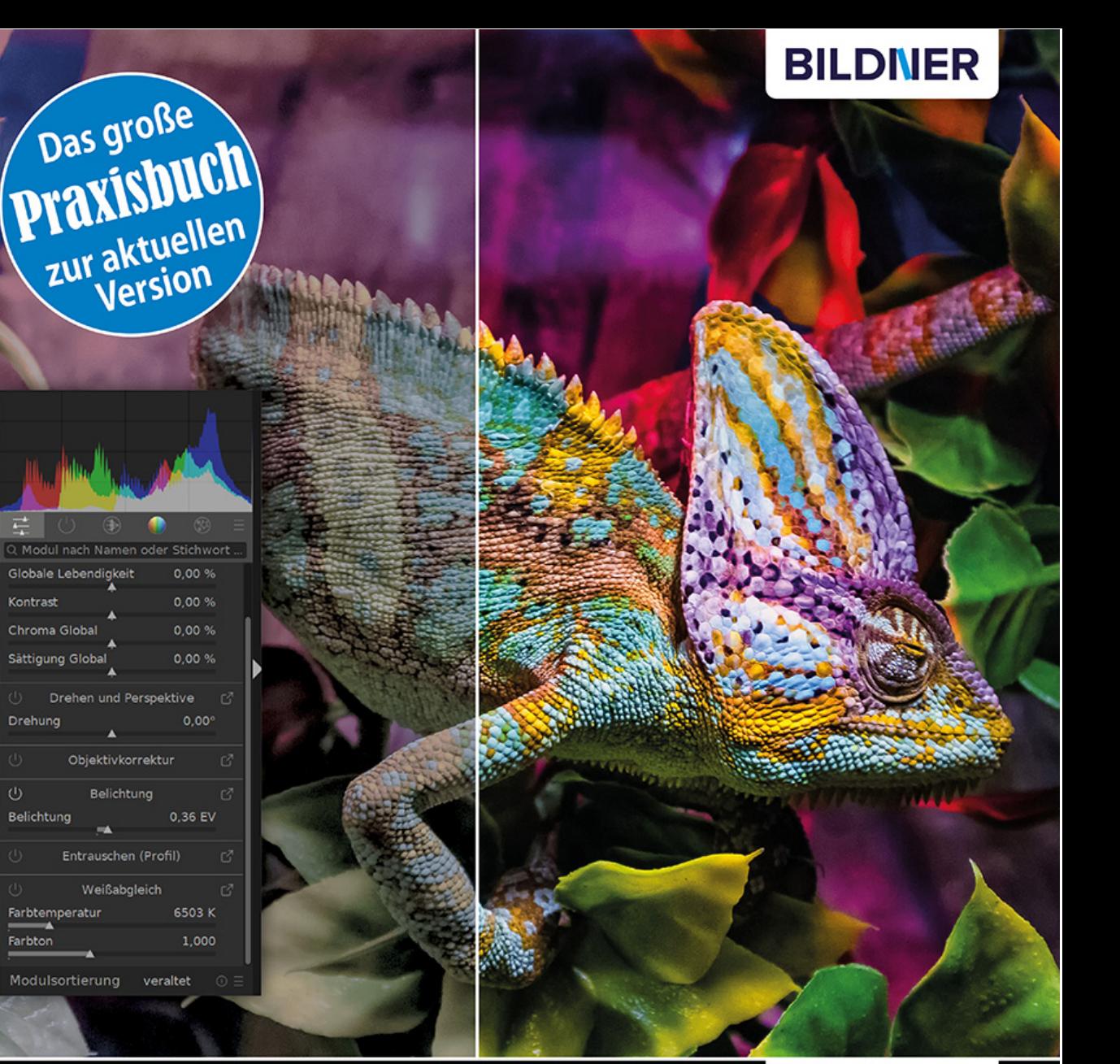

**Michael Gradias** 

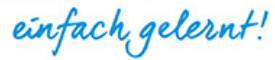

# Darktable

### Workflow für die perfekte RAW-Konvertierung

- Mehr als nur eine kostenlose Softwarealternative: Das alles kann Darktable!
- Vom Profi erklärt: Fotos entwickeln, bearbeiten und eindrucksvoll optimieren
- Tipps und Beispiele: mit Tethering die Liveaufnahmen der Kamera steuern

**Michael Gradias**

# **Darktable**

### **Wichtige Hinweise**

Die Informationen in diesen Unterlagen werden ohne Rücksicht auf einen eventuellen Patentschutz veröffentlicht. Warennamen werden ohne Gewährleistung der freien Verwendbarkeit benutzt. Bei der Zusammenstellung von Texten und Abbildungen wurde mit größter Sorgfalt vorgegangen. Trotzdem können Fehler nicht vollständig ausgeschlossen werden. Verlag, Herausgeber und Autoren können für fehlerhafte Angaben und deren Folgen weder eine juristische Verantwortung noch irgendeine Haftung übernehmen. Für Verbesserungsvorschläge und Hinweise auf Fehler sind Verlag und Herausgeber dankbar.

Fast alle Hard- und Softwarebezeichnungen und Markennamen der jeweiligen Firmen, die in diesem Buch erwähnt werden, können auch ohne besondere Kennzeichnung warenzeichen-, marken- oder patentrechtlichem Schutz unterliegen.

Das Werk einschließlich aller Teile ist urheberrechtlich geschützt. Es gelten die Lizenzbestimmungen der BILDNER Verlag GmbH Passau.

**Verlag:** BILDNER Verlag GmbH Bahnhofstraße 8 94032 Passau <http://www.bildner-verlag.de> [info@bildner-verlag.de](mailto:info%40bildner-verlag.de?subject=)

### **ISBN: 978-3-8328-5581-9**

**Lektorat:** Ulrich Dorn

**Satz:** Michael Gradias (www.gradias.de)

**Coverfoto:** © alphaspirit - stock.adobe.com

**Herausgeber:** Chris ian Bildner

© 2022 BILDNER Verlag GmbH Passau

### Inhaltsverzeichnis

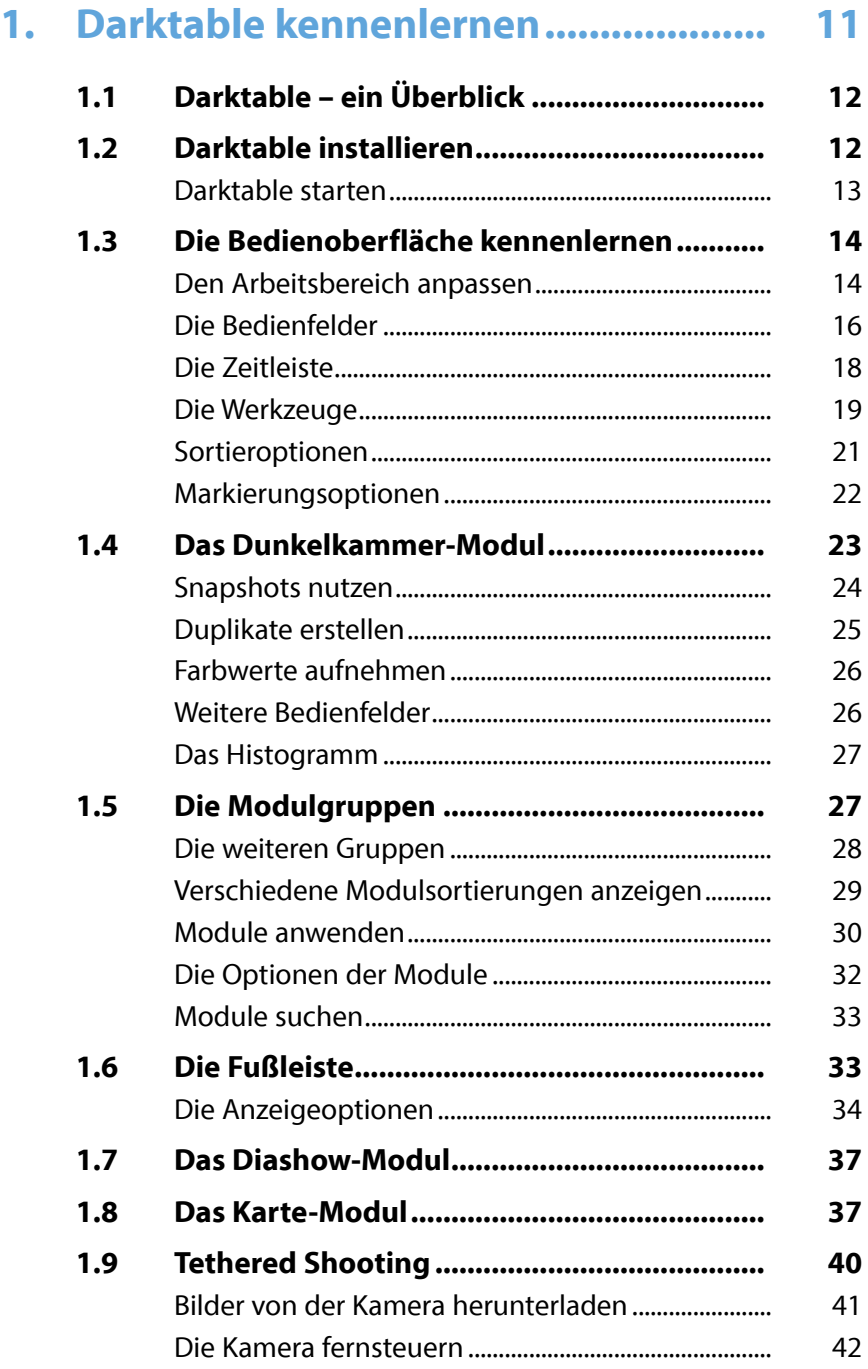

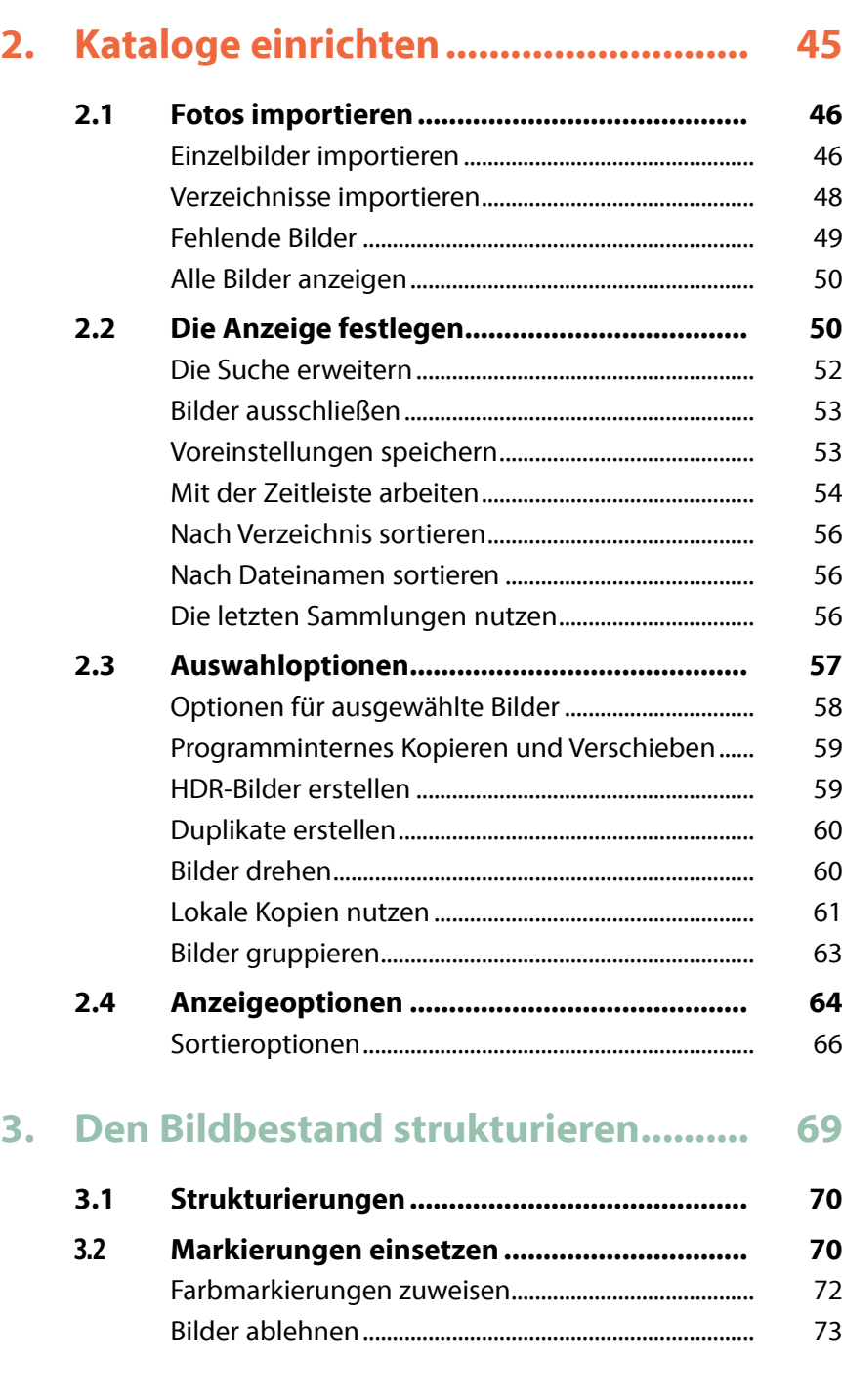

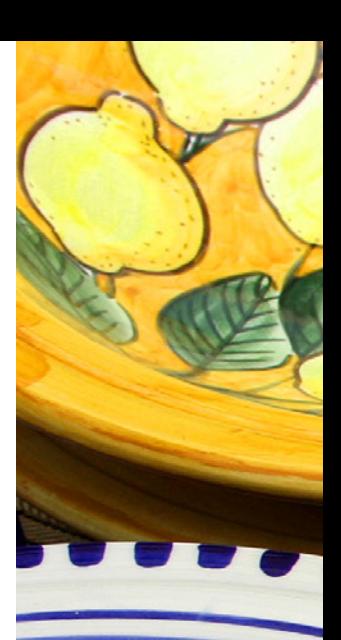

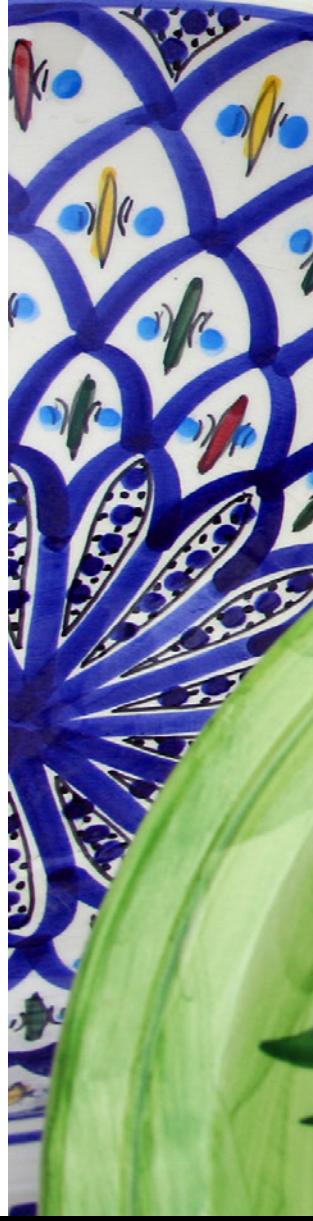

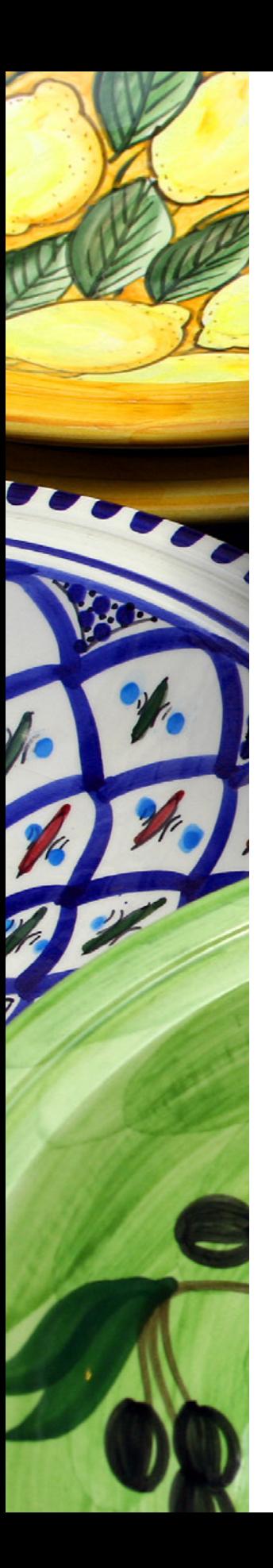

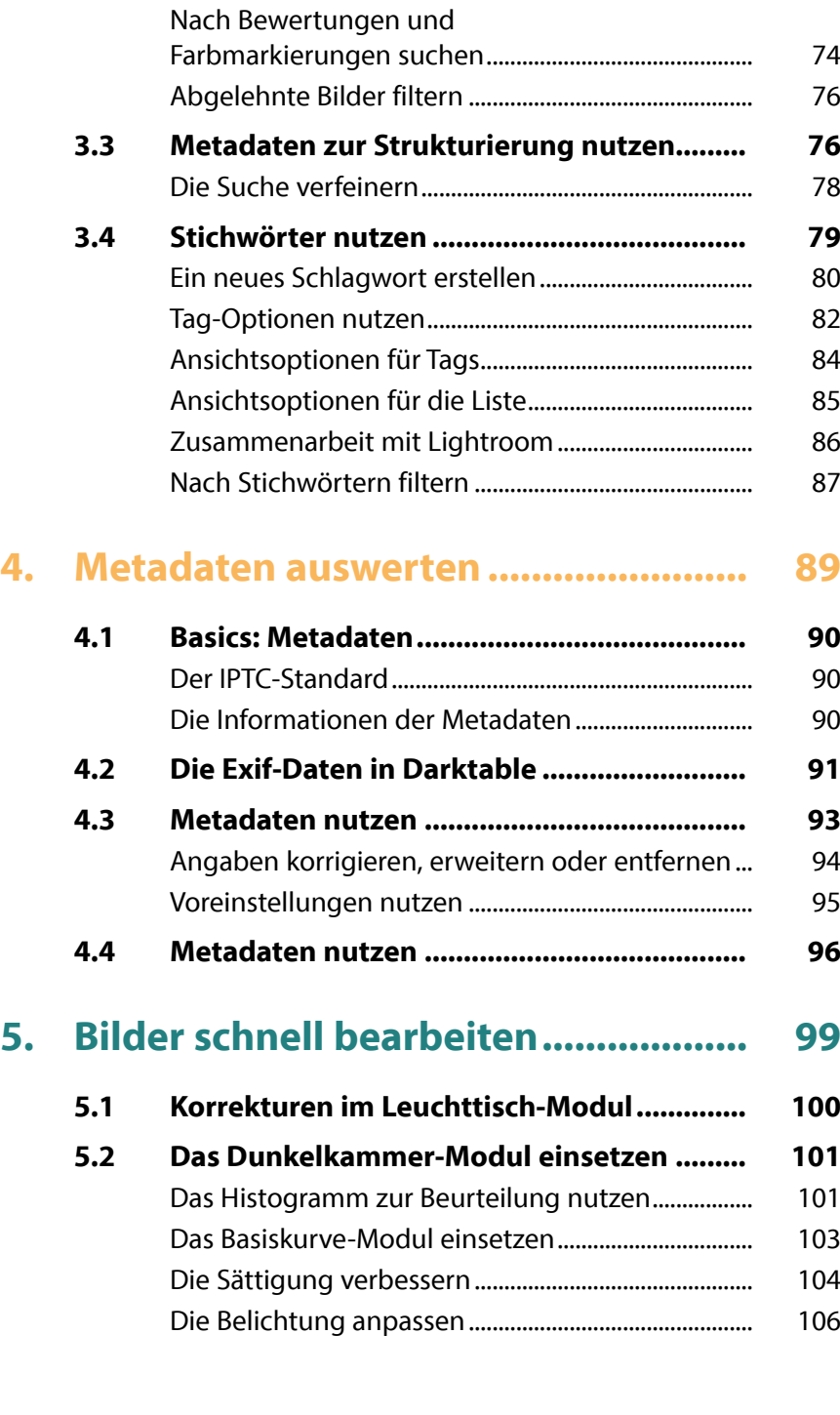

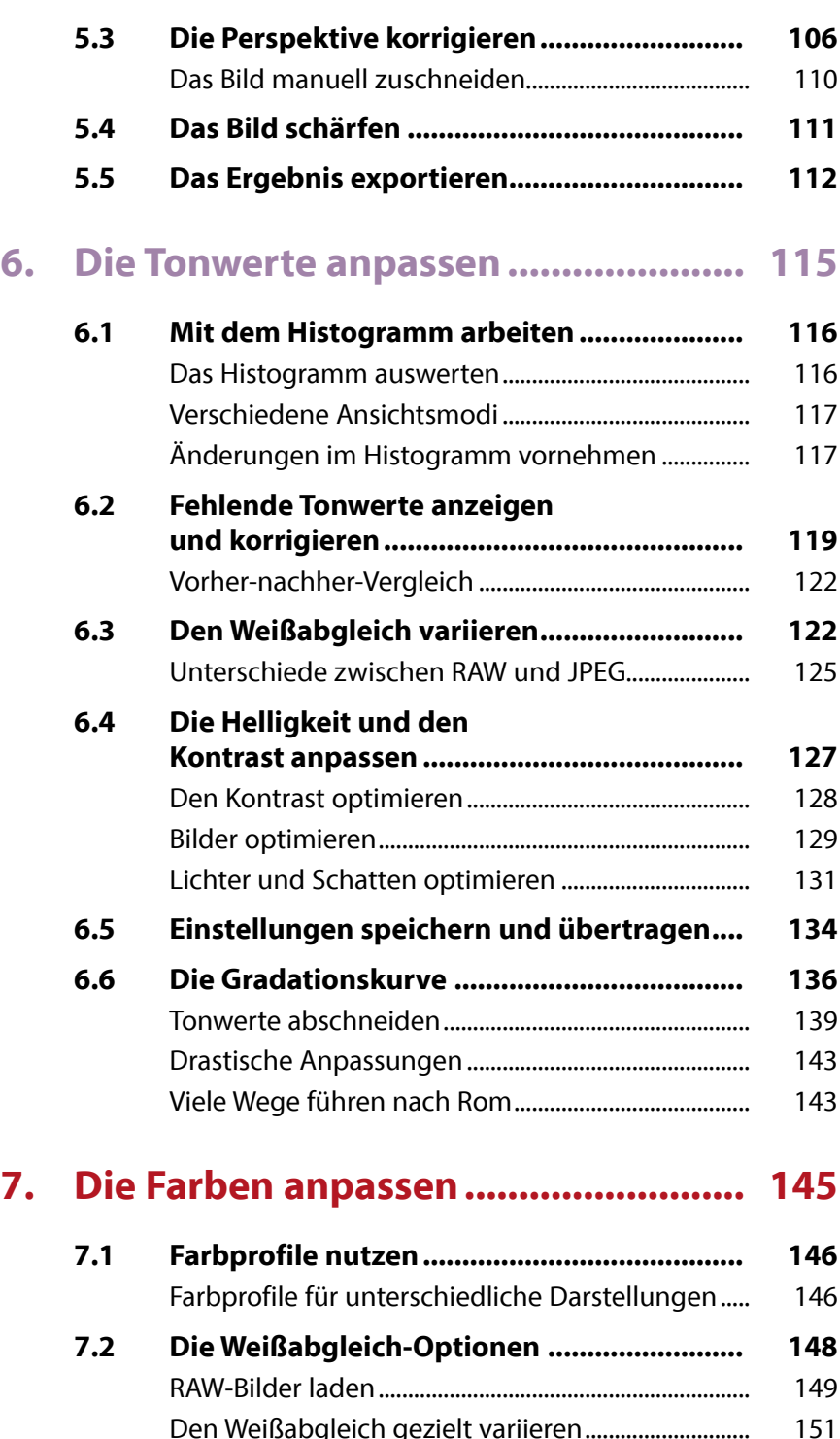

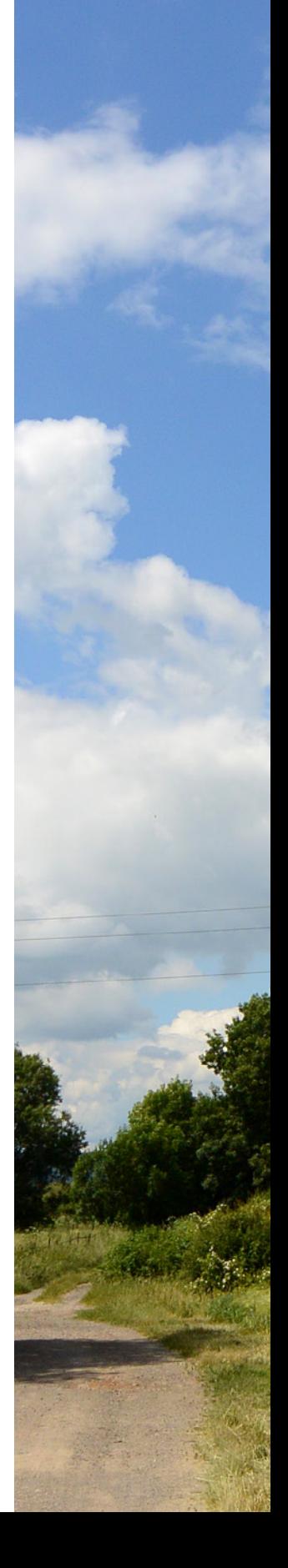

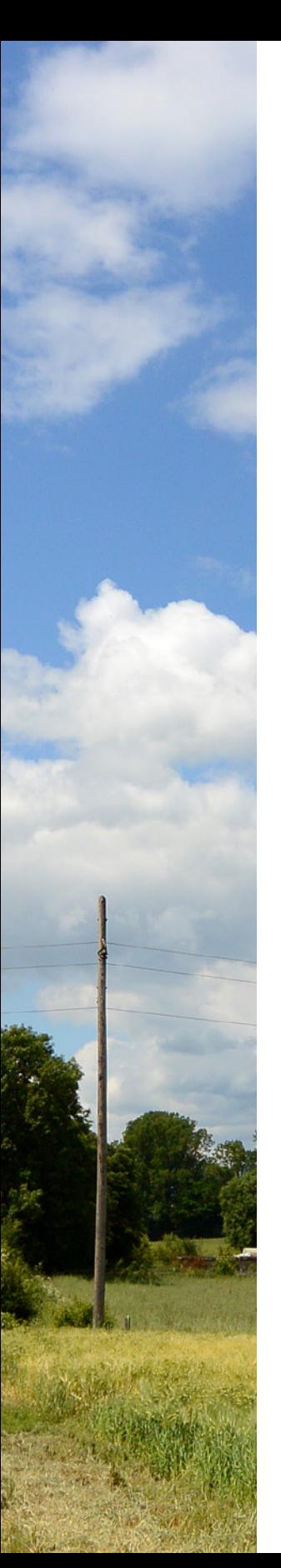

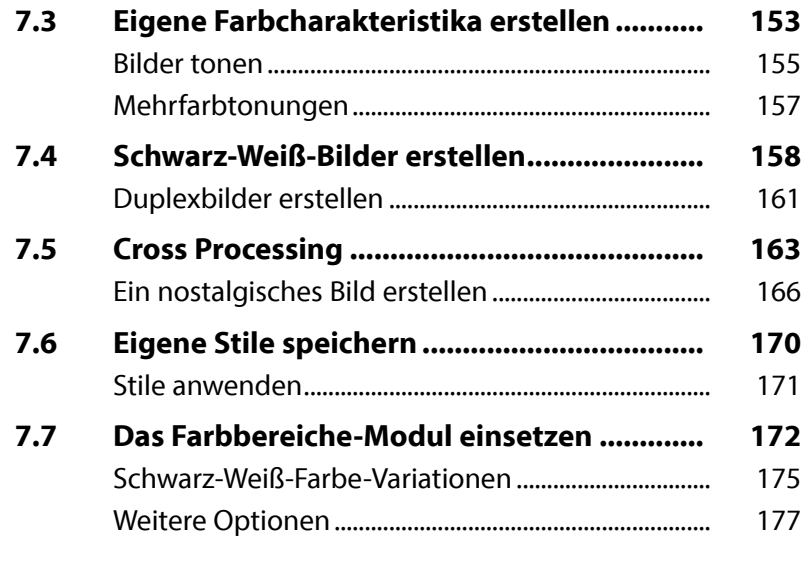

### 8. Die verschiedenen Module nutzen ... 179

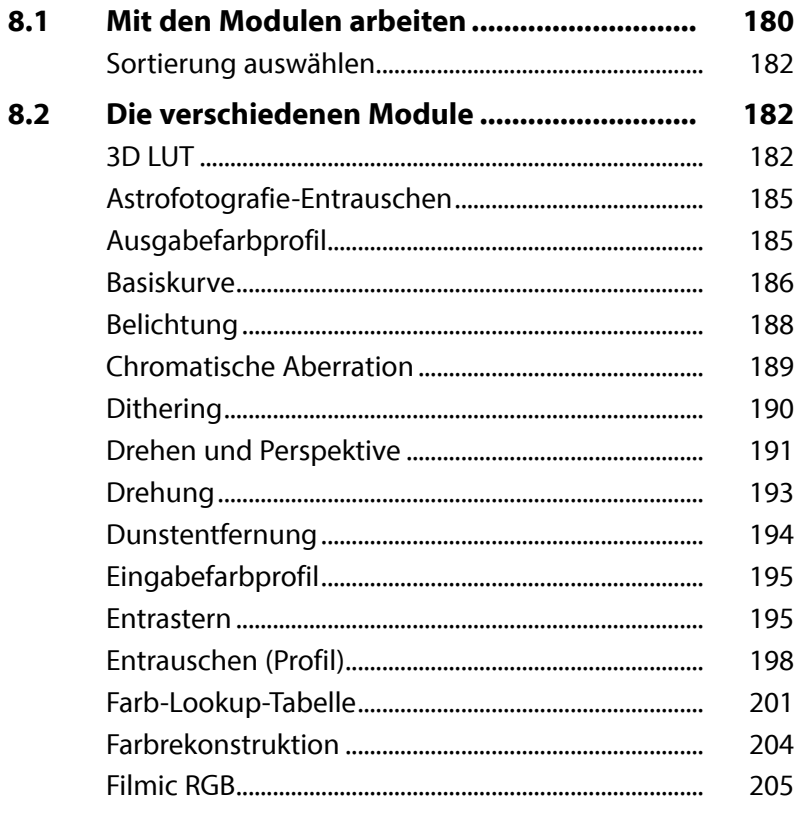

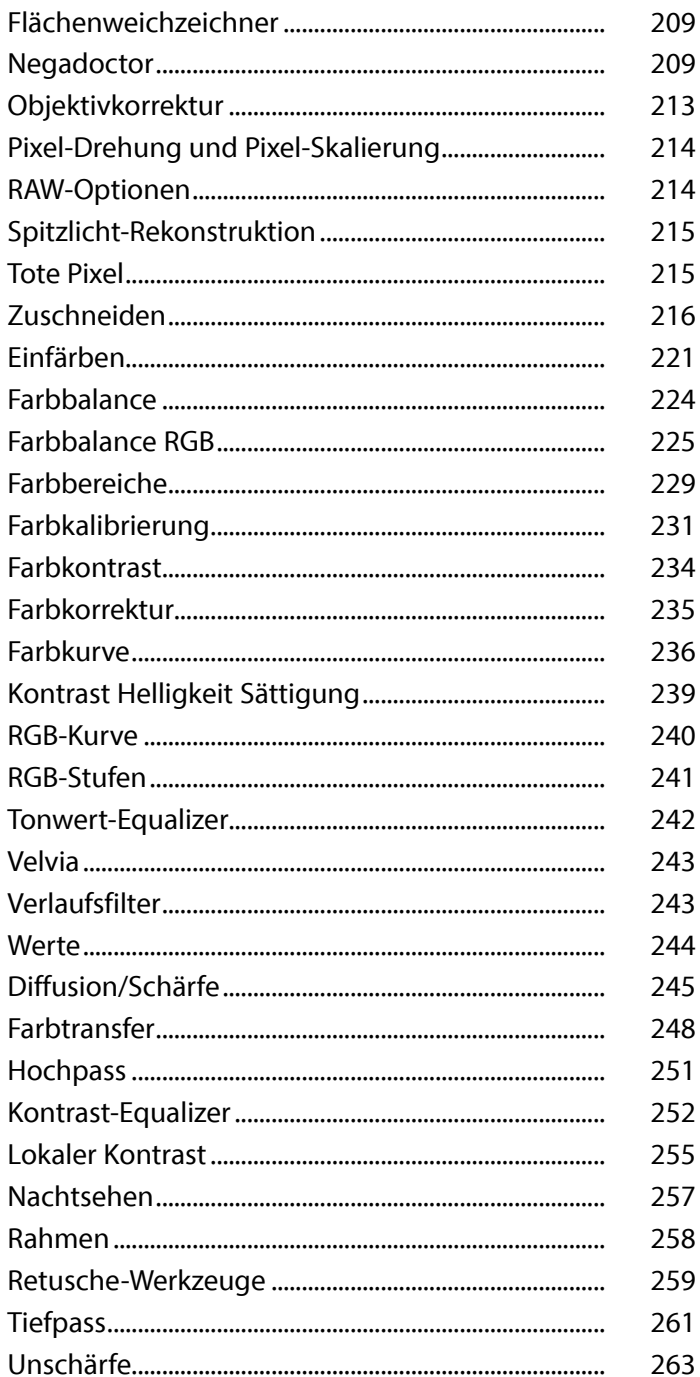

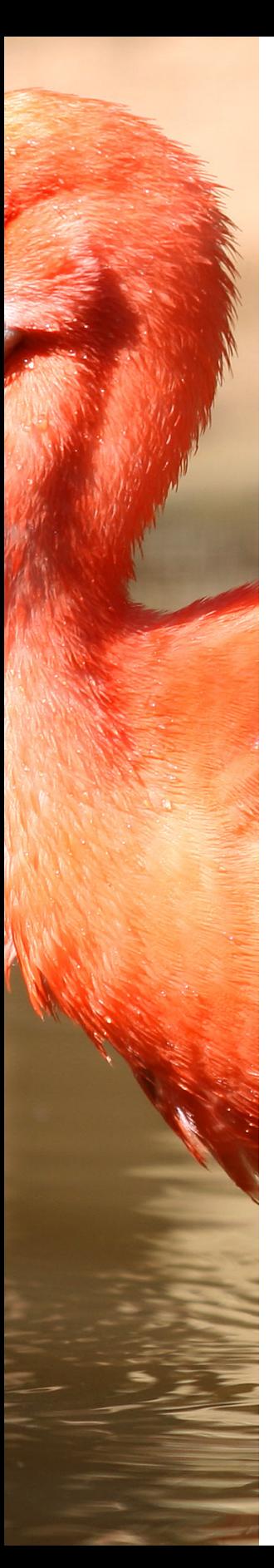

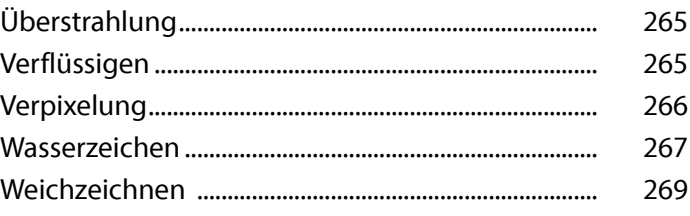

### **9. RAW-Bilder entwickeln....................... 271**

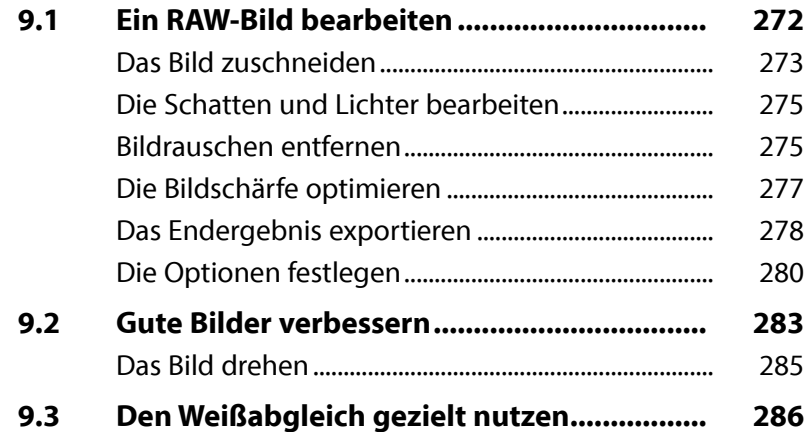

### **10. Mit Masken arbeiten .......................... 289**

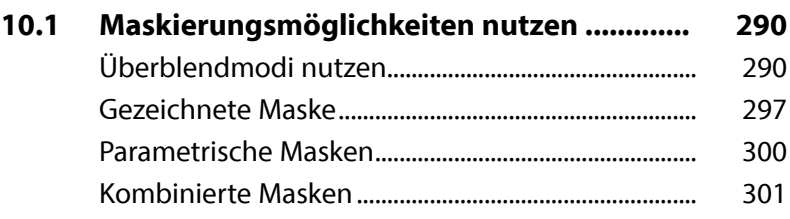

### **Stichwortverzeichnis.......................... 302**

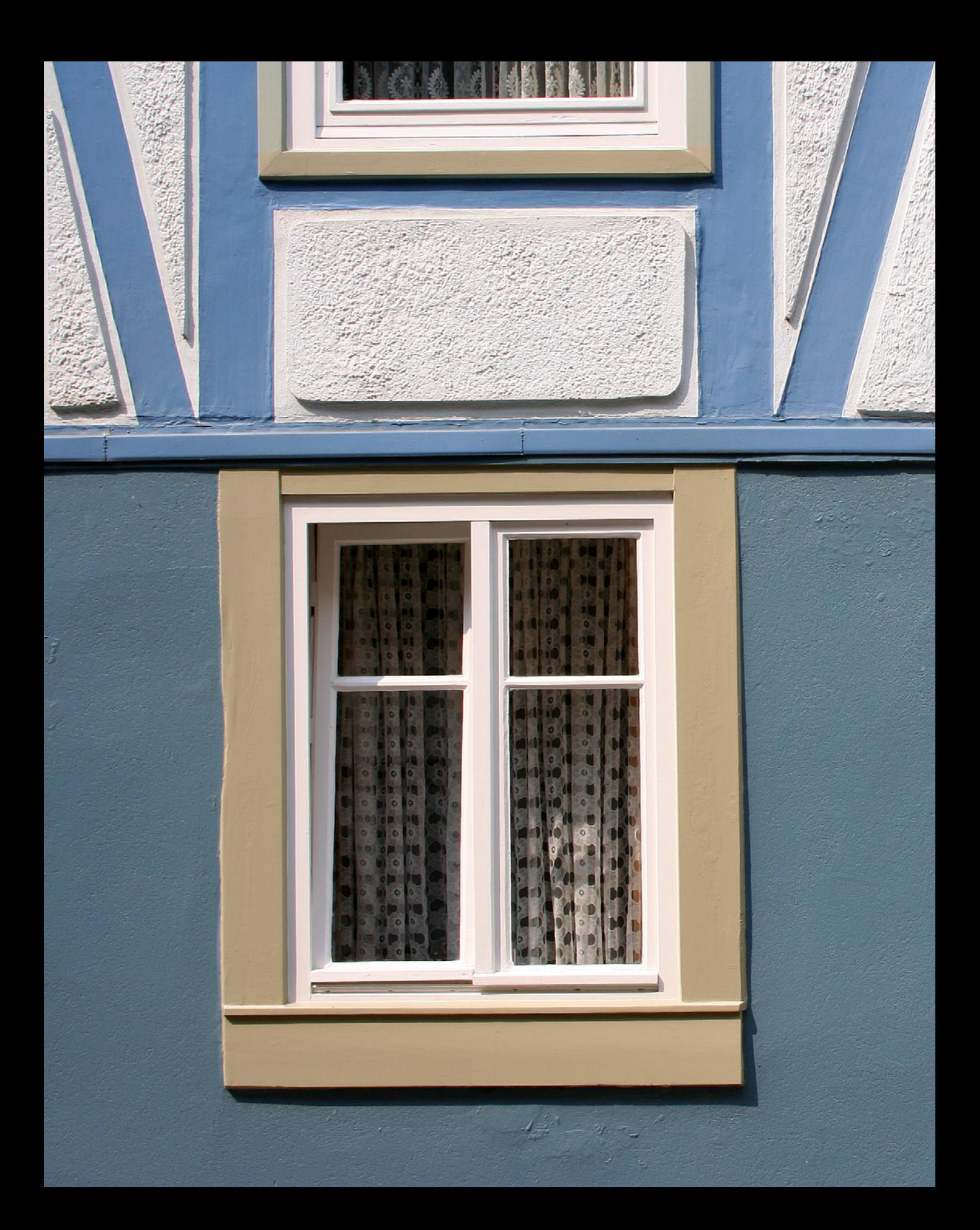

## Darktable kennenlernen

**2009 erschien die erste Version von Darktable. Das Programm wird als freie Software bereitgestellt, inzwischen ist es in Version 3 angekommen. Es ist für alle wichtigen Betriebssysteme verfügbar. Nicht zuletzt wegen der Abo-Politik von Adobe hat Darktable in der letzten Zeit immer mehr Fans dazugewonnen. Die besonderen Stärken von Darktable liegen in der Bildverwaltung und -strukturierung sowie im Entwickeln von RAW-Bildern vieler gängiger Kamerahersteller. Welche Möglichkeiten das Programm bietet, lernen Sie in diesem Kapitel in einer Übersicht kennen.**

### **Das RAW-Format**

RAW-Bilder enthalten die Rohdaten des Fotos. Es werden – anders als bei JPEG-Bildern – kameraintern keinerlei Bildoptimierungen vorgenommen. Das lässt sich alles nachträglich mit Darktable erledigen.

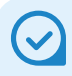

### **Nicht destruktiv**

Darktable arbeitet nicht destruktiv. Das bedeutet, dass die Änderungen das Foto nicht endgültig verändern. Sie können alle Werte nachträglich korrigieren.

### **1.1 Darktable – ein Überblick**

Darktable lässt sich für unterschiedliche Aufgabenstellungen nutzen. So können Sie mit dem Programm zum Beispiel »auf die Schnelle« einzelne Bilder bearbeiten.

Des Weiteren haben Sie die Möglichkeit, einen oder mehrere Ordner von der Festplatte in den Katalog zu laden, um die Fotos zu verwalten oder zu bearbeiten. Darktable vermerkt dabei lediglich einen Link vom Originalbild zum Bild im Katalog – auf der Festplatte bleibt das Foto im ursprünglichen Ordner erhalten. Außerdem können Sie Bilder von einer angeschlossenen Kamera oder Speicherkarte übertragen.

Darktable ist zudem ein leistungsfähiger RAW-Konverter, den Sie einsetzen können, um Fotos zu entwickeln, die Sie im Rohdatenformat aufgenommen haben. Darktable unterstützt die RAW-Dateien der wichtigsten Kameramarken. Daneben haben Sie die Möglichkeit, Bilder anderer Dateiformate – wie etwa JPEG oder TIFF – zu bearbeiten.

Des Weiteren bietet Darktable ein Kartenmodul an, das Sie nutzen können, um den Aufnahmeort anzuzeigen oder Bildern ohne GPS-Daten einen Ort zuzuweisen.

Auch die Präsentation von Bildern als Diashow und das Drucken der Ergebnisse ist möglich. Zum Abschluss können Sie die bearbeiteten Bilder für eine Weiterverarbeitung in gängige Dateiformate konvertieren – beispielsweise in TIFF oder JPEG.

Darktable hält darüber hinaus besondere Funktionen bereit, die Sie bei anderen Programmen vergeblich suchen. So wird das sogenannte Tethered Shooting unterstützt. Damit ist es möglich, die Kamera – die per Kabel mit dem Rechner verbunden ist – vom Computer aus zu steuern. Die aufgenommenen Bilder können dabei anstatt auf der Speicherkarte direkt auf dem Rechner gesichert werden.

### **1.2 Darktable installieren**

Sie finden die Installationsdatei von Darktable in der *install*-Rubrik der Webseite *www.darktable.org*. Das Programm kann kostenfrei genutzt werden, was es für viele Anwender besonders interessant macht.

- 1. Starten Sie nach dem Herunterladen der passenden Programmversion die Installationsdatei.
- 2. Rufen Sie die Weiter-Schaltfläche 1 auf, um zu den Arbeitsschritten des Assistenten zu gelangen. Mit der *Installieren*-Schaltfläche 2 starten Sie die Installation. Der Installationsvorgang dauert einen Moment. Währenddessen sehen Sie einen Fortschrittsbalken.

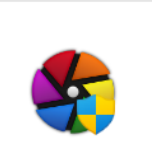

*Das ist die Installationsdatei der Windows-Version von Darktable.*

darktable-3.8.0win64.exe

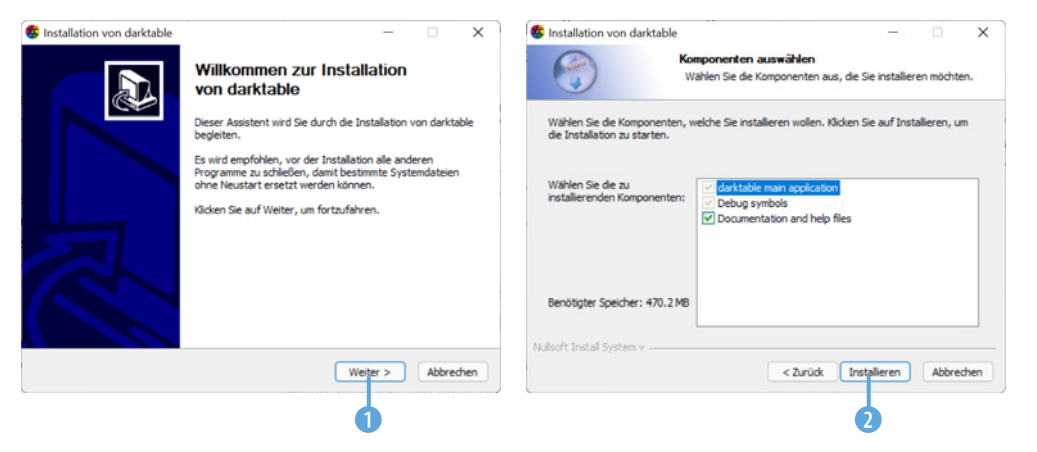

*lation werden Sie durch einen Assistenten unterstützt.*

*Bei der Instal-*

### **Darktable starten**

Wenn Sie Darktable nicht bereits im Rahmen des Installationsprogramms gestartet haben, starten Sie es mit dem nebenstehend abgebildeten Programmsymbol 1, das standardmäßig auf dem Desktop abgelegt wird. Nach dem Start sehen Sie zunächst den folgenden Arbeitsbereich.

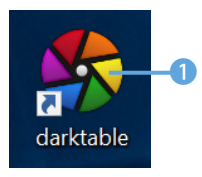

*Dies ist das Programmsymbol.*

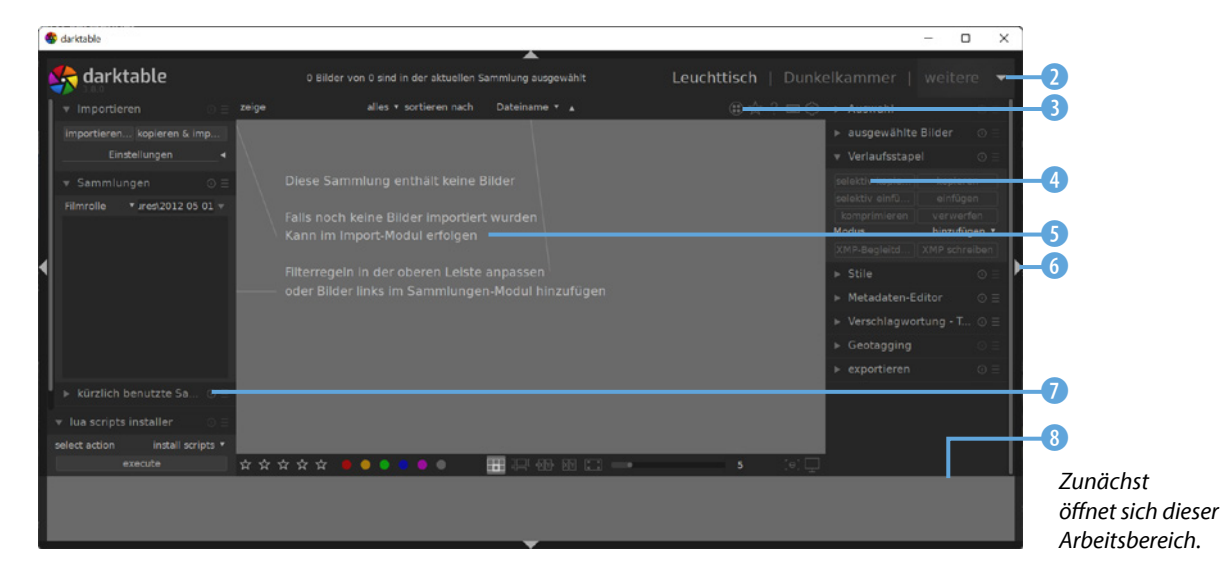

### **1.3 Die Bedienoberfläche kennenlernen**

Der Arbeitsbereich besteht aus verschiedenen Bereichen und unterschiedlichen Bedienelementen, die Sie im Folgenden kennenlernen (Bild auf der vorherigen Seite).

- $\bullet$  Im linken Bereich  $\bullet$  finden Sie Optionen zur Bildverwaltung. So können Sie beispielsweise Bilder importieren oder den Bildbestand nach unterschiedlichen Kriterien filtern.
- z Im mittleren Bereich werden im *Leuchttisch*-Modul die Miniaturbilder des Katalogs angezeigt. Da der Katalog beim ersten Start noch keine Bilder enthält, sehen Sie einen entsprechenden Hinweis 5. Im *Dunkelkammer*-Modul sehen Sie das aktuelle Foto komplett.
- Rechts 4 sehen Sie verschiedene Funktionen, die sich je nach ausgewähltem Modul voneinander unterscheiden.
- Nutzen Sie die Optionen oben, um zwischen den unterschiedlichen Modulen 9 zu wechseln. Je nachdem, wie groß der Arbeitsbereich skaliert wurde, sind nicht alle Module zu sehen. Klicken Sie dann auf den Pfeil ganz rechts 2, um die weiteren Module in einem Untermenü anzuzeigen.

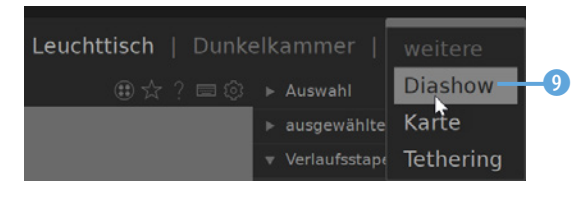

*In einem Untermenü wählen Sie das Modul aus.*

- **IM unteren Bereich sehen Sie die Zeitleiste 8, die beim ers**ten Start natürlich noch leer ist.
- **Mit den Pfeilen 6 an den Kanten können Sie alle Bereiche** ein- oder ausblenden. Das Ausblenden kann nützlich sein, wenn Sie den mittleren Arbeitsbereich vergrößern wollen, um etwa Details im Foto besser beurteilen zu können.
- $\bullet$  Über diese Schaltflächen  $\bullet$  erreichen Sie einige grundlegende Optionen. So können Sie zum Beispiel Bildinfos anzeigen lassen oder Grundeinstellungen anpassen.

### **Den Arbeitsbereich anpassen**

Darktable bietet die Möglichkeit an, den Arbeitsbereich umzugestalten. Dafür werden in den Voreinstellungen, die Sie über diese Schaltfläche 1 erreichen, acht Themen mit unterschiedlichen Helligkeiten angeboten.

Wenn Sie eine der Varianten mit der Bezeichnung *icons* wählen, werden neben den Funktionsbezeichnungen auch Icons eingeblendet.

Für eine bessere Lesbarkeit wird in diesem Buch das Thema *darktable-icons-darker* 3 verwendet. Speichern Sie die Änderungen mit der Schaltfläche *speichern und anwenden* 4. Schließen Sie die Voreinstellungen dann mithilfe des Kreuzsymbols 2.

*Hier sehen Sie die umfangreichen Voreinstellungsmöglichkeiten.*

1

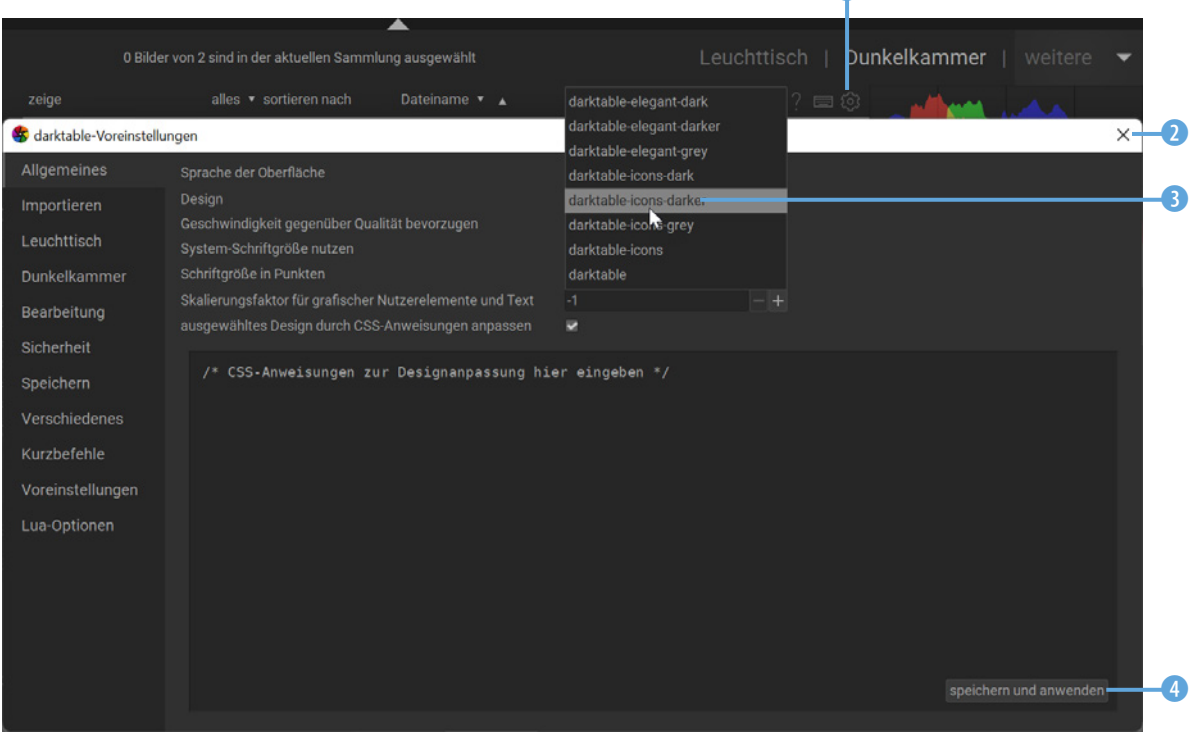

Sie können den Arbeitsbereich übrigens skalieren, indem Sie die Kanten oder Ecken der Arbeitsfläche <sup>5</sup> mit gedrückter linker Maustaste verziehen.

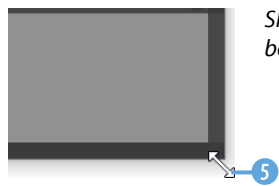

*Skalieren Sie den Arbeitsbereich an den Kanten.*

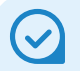

**Festplatte**

Sie können als eigenen Speicherort sowohl Ordner als auch Festplatten auswählen.

### **Die Bedienfelder**

Öffnen Sie das *Importieren*-Bedienfeld mit einem Klick auf das Dreieck 1 vor dem Eintrag. Rufen Sie die *importieren*-Schaltfläche 2 auf. Dadurch wird ein gesondertes Fenster geöffnet. Im *Speicherorte*-Bereich finden Sie einige Standardordner. Um einen eigenen Ordner in die Liste aufzunehmen, klicken Sie auf das Plussymbol 3 und wählen im Listenfeld die Option *eigenen*  **Speicherort hinzufügen**  $\bullet$ .

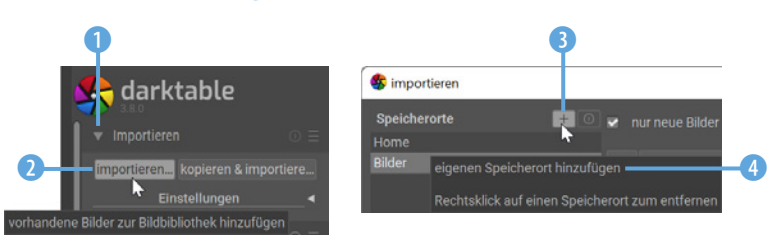

Wählen Sie dann in der Liste den Ordner aus 6 und markieren Sie die zu importierenden Bilder 6. Rufen Sie abschließend die *importieren*-Schaltfläche 7 auf.

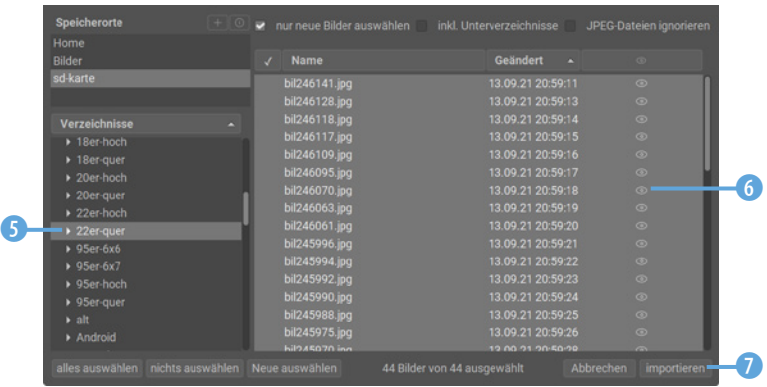

### Das Generieren der Miniaturbilder 8 dauert einen Moment.

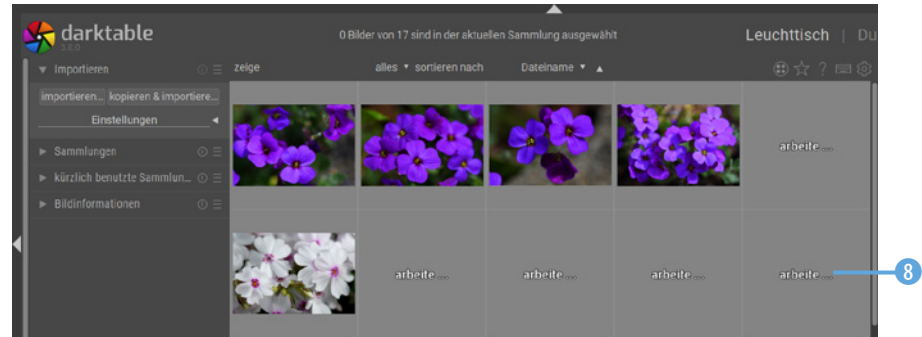

### *Markieren Sie die Bilder, die importiert werden sollen.*

*Fügen Sie den Standort hinzu, der die Bilder enthält.*

**Mehrere Bilder markieren**

Sie können einzelne Bilder markieren. Klicken Sie dazu die betreffenden Bilder mit gedrückter [Strg]-Taste an.

> *Das Laden der Miniaturbilder braucht etwas.*

Das Bedienfeld *Sammlungen* kann zur Filterung des Bildbestands genutzt werden. In der Liste finden Sie viele verschiedene Kriterien zur Auswahl 6. Im folgenden Beispiel wurden die Bilder nach der verwendeten *Kamera* gefiltert.

Klicken Sie in der Liste einen Eintrag an, um nur diejenigen Bilder anzuzeigen, die mit dem betreffenden Kameramodell **D** aufgenommen wurden. Sollen wieder alle Bilder angezeigt werden, können Sie diese 8 Schaltfläche nutzen, mit der die Einstellungen zurückgesetzt werden.

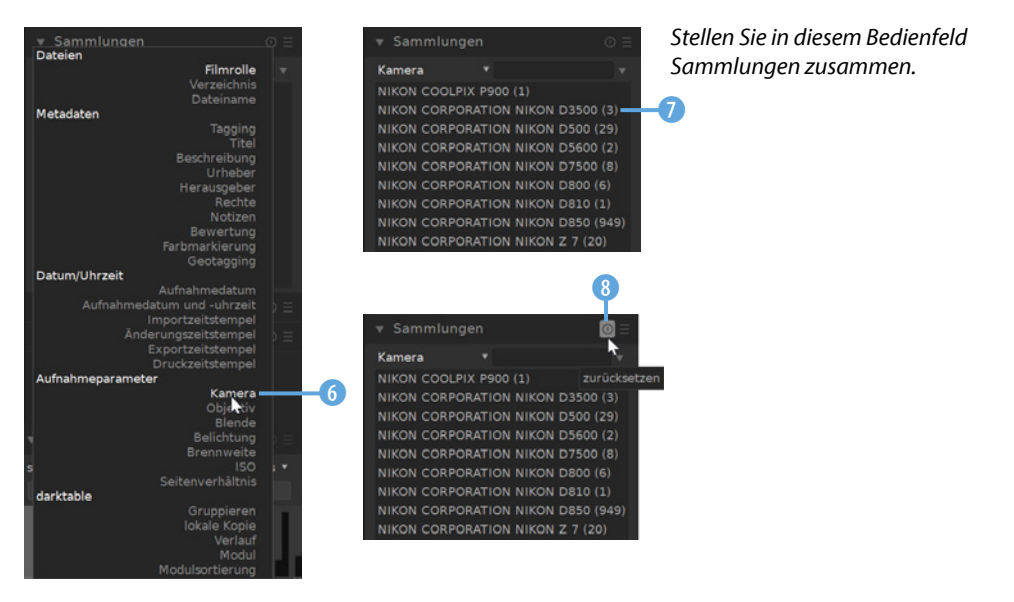

Im nächsten Bedienfeld finden Sie die zuletzt verwendeten Sammlungen 9.

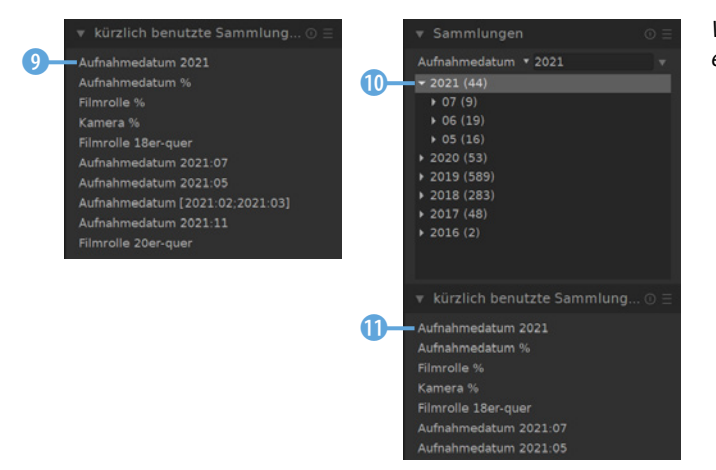

*Wählen Sie in der Liste eine Sammlung aus.*

> **Sammlungen** Aufgelistet werden die Sammlungen in der Reihenfolge der letzten Benutzung. Wird ein Eintrag angeklickt (b, sehen Sie die aktualisierte Liste im Bedienfeld *Sammlungen* 0.

Im *Bildinformationen*-Bedienfeld **D** finden Sie die Exif-Daten. So können Sie beispielsweise die Belichtungs- oder Positionsdaten überprüfen.

Um die Informationen vollständig sehen zu können, ziehen Sie den Steg <sup>1</sup> mit gedrückter linker Maustaste nach rechts, um den Bereich zu vergrößern.

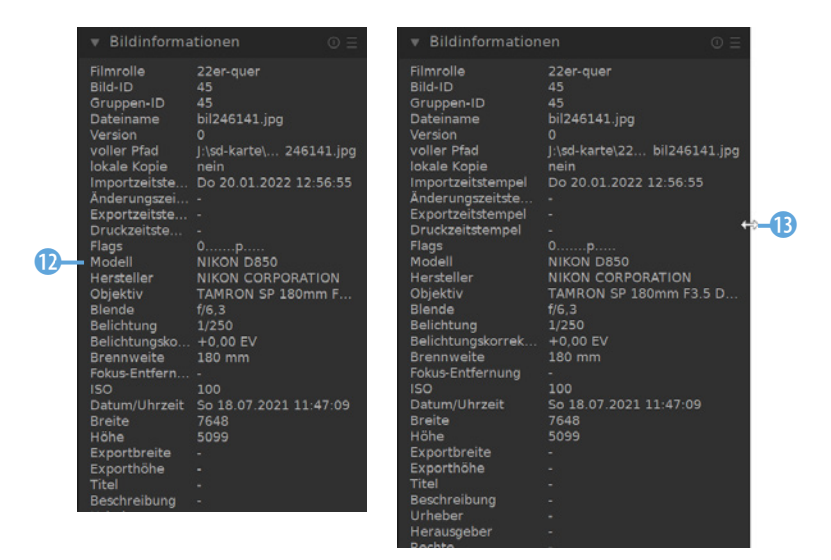

### **Die Zeitleiste**

Im Arbeitsbereich finden Sie unten die Zeitleiste. Je mehr Vorkommnisse es für einen Monat gibt, umso höher ist der Balken. Wollen Sie nur die Bilder eines Monats anzeigen lassen, klicken Sie auf einen Balken 1.

Einen bestimmten Tag können Sie dann im *Sammlungen*-Bedienfeld 2 auswählen. In Klammern steht jeweils die Anzahl der Bilder.

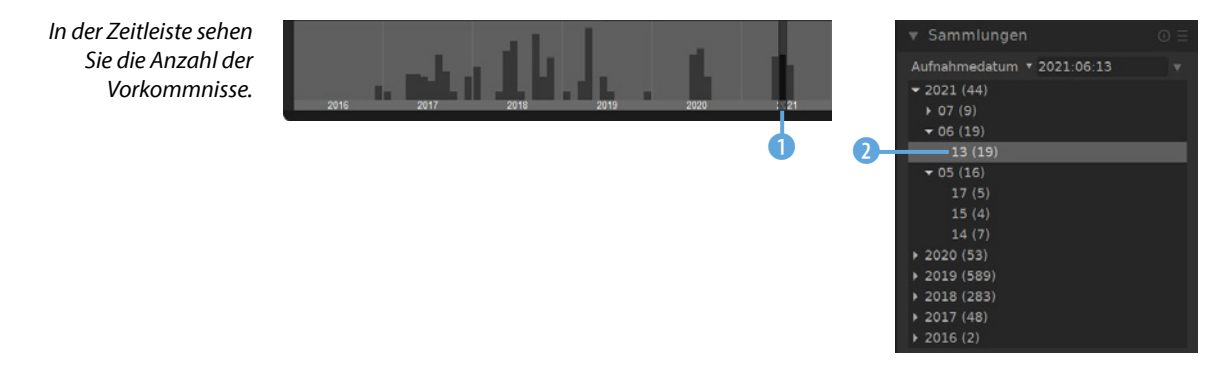

*In diesem Bedienfeld werden die Exif-Daten des Bilds angezeigt.*

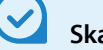

### **Skalieren**

Sie können die Zeitleiste übrigens in der Breite skalieren, indem Sie das Mausrad mit gedrückter [Strg]-Taste drehen.

Anschließend sehen Sie im Miniaturbildbereich 3 nur noch die Bilder, die am ausgewählten Tag oder in dem entsprechenden Monat aufgenommen wurden.

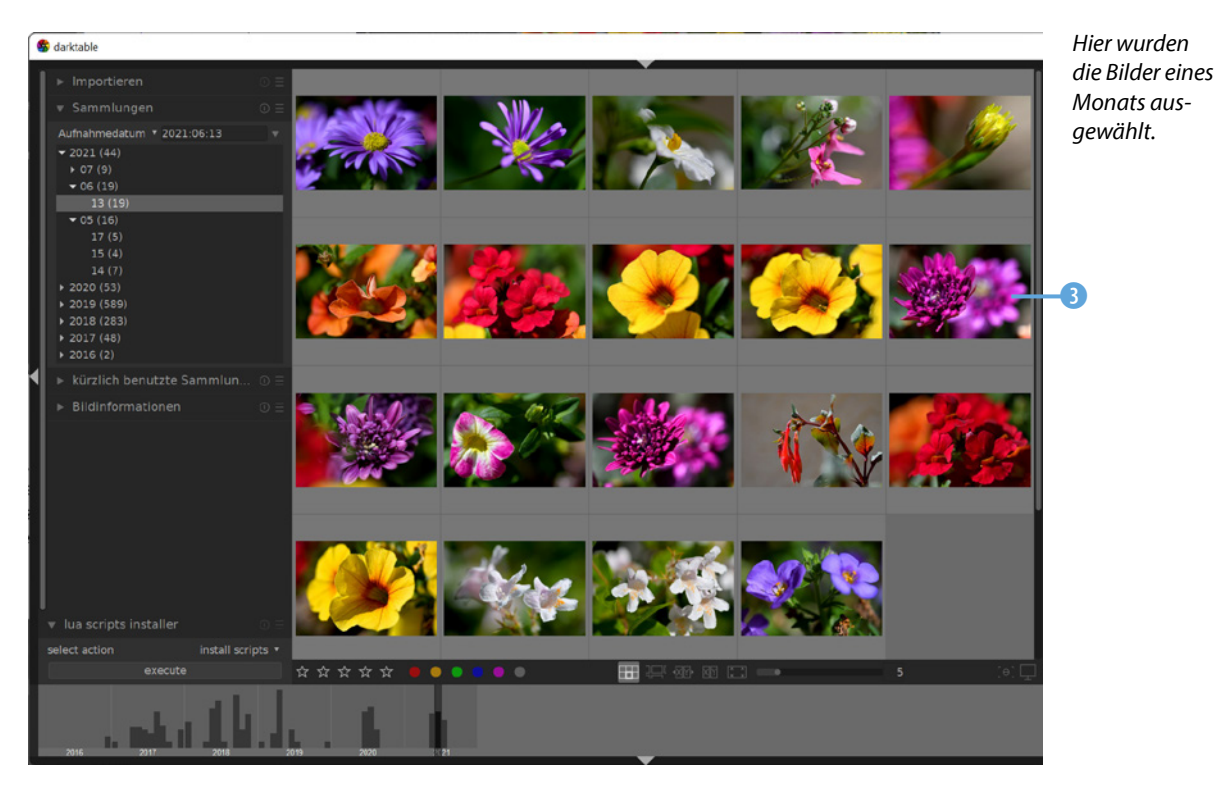

**Die Werkzeuge**

Rechts neben dem Arbeitsbereich finden Sie verschiedene Werkzeuge. Das *Auswahl*-Bedienfeld enthält Optionen <sup>1</sup>, um Bilder auszuwählen.

So ist es möglich, alle Bilder des Katalogs auszuwählen oder die Auswahl aufzuheben. Zudem können Sie die Auswahl umkehren oder eine Filmrolle wählen. Als Filmrolle werden in Darktable die Ordner bezeichnet, aus denen Fotos importiert wurden. Außerdem lassen sich alle Bilder auswählen, die nicht bearbeitet wurden.

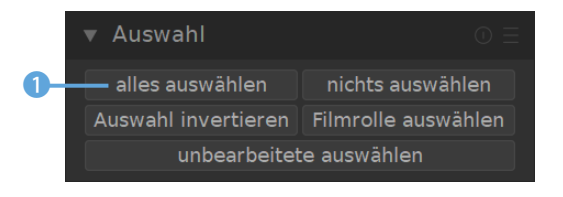

*Dies sind die Auswahloptionen.*

Im Bedienfeld *ausgewählte Bilder* 2 gibt es diverse Optionen, um die markierten Bilder beispielsweise zu löschen, zu verschieben oder zu duplizieren. Sie können aus den markierten Bildern unter anderem auch ein HDR-Bild erstellen.

Auf der *Metadaten*-Registerkarte <sup>3</sup> sind Optionen untergebracht, um beispielsweise Bewertungen, Positionsdaten oder Stichwörter zu kopieren, um sie auf andere Bilder zu übertragen.

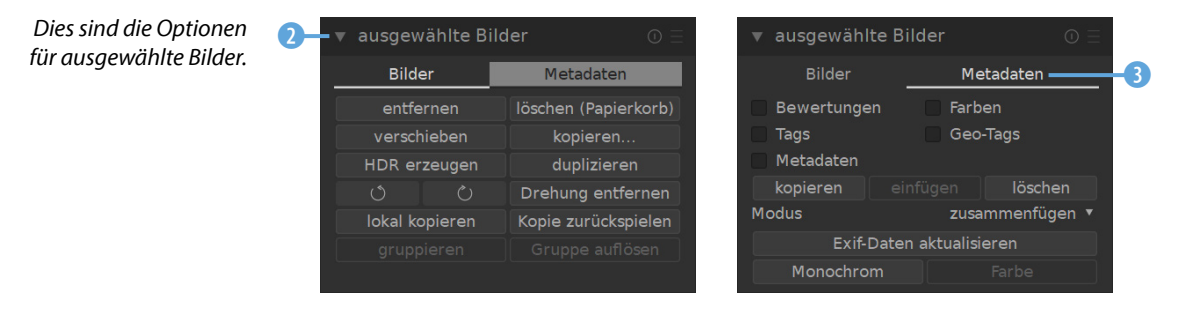

### **XMP-Dateien**

XMP ist die Abkürzung für E**X**tensible **M**etadata **P**latform. Dies ist ein Standard, der definiert, wie Metadaten gespeichert werden, und der von vielen Bildbearbeitungs- und -archivierungsprogrammen unterstützt wird.

Darktable arbeitet nicht destruktiv. Alle Änderungen, die Sie am Foto vornehmen, werden in einer XMP-Datei vermerkt. Wenn Sie einen importierten Ordner im Windows-Ordnerfenster betrachten, sehen Sie zu jedem Bild eine XMP-Datei **6**.

Im *Verlaufsstapel*-Bedienfeld 4 finden Sie Optionen, um die in der XMP-Datei vermerkten Änderungen beispielsweise auf andere Bilder zu übertragen. Sie können auch XMP-Dateien, die Sie gespeichert haben, laden.

*Rechts sehen Sie* 4 *eine XMP-Datei.*

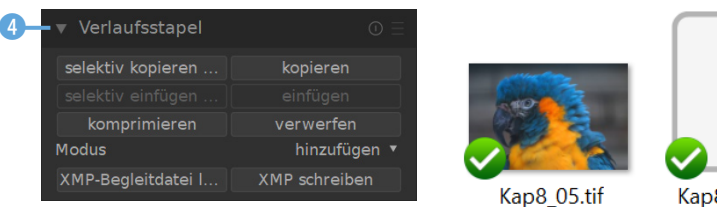

In der *Stile*-Rubrik 6 finden Sie Optionen, um Anpassungen als Vorgabe zu speichern. Das können Sie nutzen, wenn Sie Veränderungen auf andere Bilder übertragen wollen.

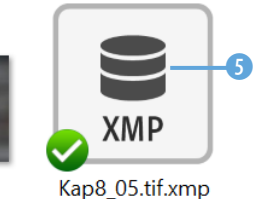

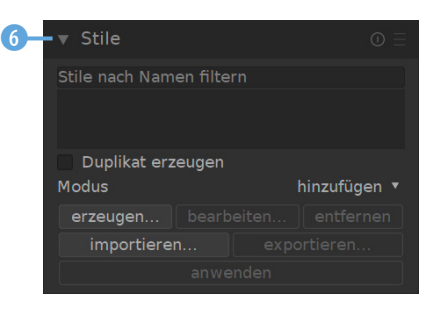

 *Dies sind die »Stile«-Optionen.*

Den *Metadaten-Editor* <sup>1</sup> können Sie einsetzen, um beispielsweise den Urheber oder einen Bildtitel in die Metadaten aufzunehmen. Das Bedienfeld *Verschlagwortung - Tagging* 8 ist wichtig, wenn Sie einen großen Bildbestand haben. So können Sie Schlagwörter vergeben, um den Bildbestand schneller durchsuchen zu können.

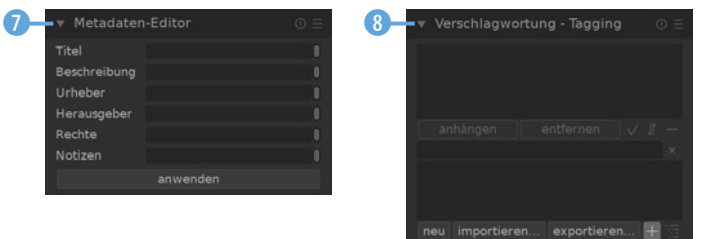

7 8 *Dies sind die Rubriken »Metadaten-Editor« und »Verschlagwortung - Tagging«.*

Das *Geotagging*-Bedienfeld <sup>9</sup> lässt sich einsetzen, um GPX-Track-Daten zu verwalten. Am Ende der Bildbearbeitung können Sie das Bedienfeld *exportieren* 0 nutzen, um die Ergebnisse in einem anderen Dateiformat zu speichern – beispielsweise als TIF für Druckerzeugnisse oder im JPEG-Format für die Veröffentlichung im Web.

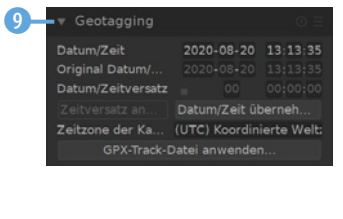

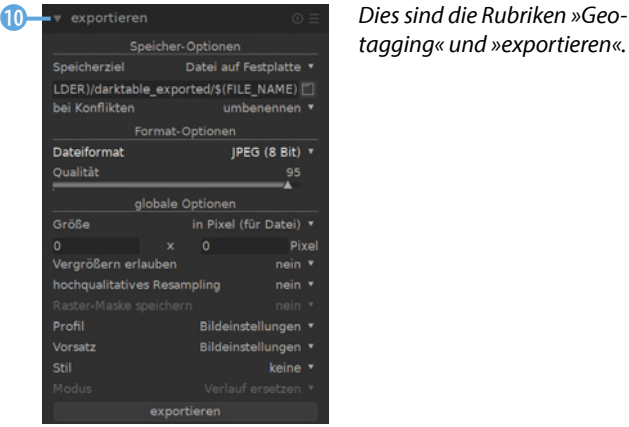

*tagging« und »exportieren«.*

### **Sortieroptionen**

Über der Miniaturbildliste finden Sie Optionen, um festzulegen, welche Bilder angezeigt werden. So legen Sie mit den ersten Optionen 1 beispielsweise fest, ob Bilder mit bestimmten Sternebewertungen angezeigt werden sollen. Zudem können Bilder mit der Markierung *Abgelehnt* versehen werden. Diese Fotos lassen sich ebenfalls herausfiltern.

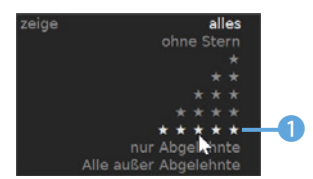

*Bestimmen Sie mit diesen Optionen, welche Bilder angezeigt werden sollen.*

Das folgende Listenfeld bietet diverse Optionen zum Sortieren der Miniaturbilder 4. Mit diesem Pfeil 3 legen Sie fest, ob die Sortierung auf- oder absteigend erfolgen soll.

Sollten Sie die Zeile nicht sehen, klicken Sie mehrfach auf diesen 2 Pfeil. Sie blenden damit unterschiedliche Zusatzzeilen ein oder aus.

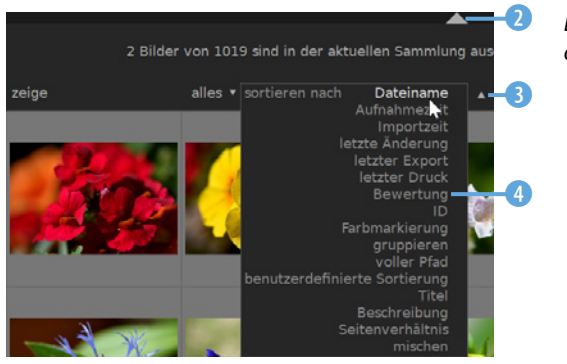

*Dies sind die Sortieroptionen.*

### **Markierungsoptionen**

Unter dem Miniaturbildbereich finden Sie unter anderem einige Markierungshilfen. So können Sie Sterne 1 vergeben oder Farbmarkierungen 2 setzen, um den Bildbestand zu strukturieren. Mit dem Regler rechts 3 wird bestimmt, wie viele Miniaturbilder in einer Zeile angezeigt werden sollen. Um mehr Details zu erkennen, stellen Sie einen niedrigen Wert ein. Für einen Überblick über den Bildbestand ist ein höherer Wert nützlich.

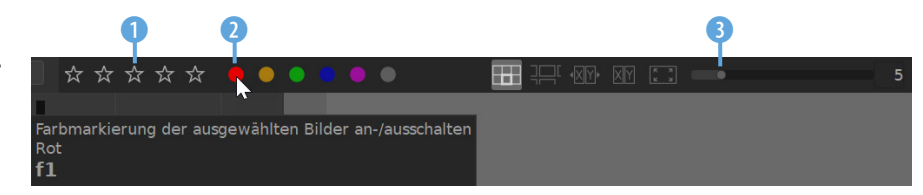

In der Mitte 4 gibt es weitere Ansichtsoptionen. Im Modus *zoombarer Leuchttisch* können Sie das Mausrad nutzen, um die Größe der Miniaturbilder zu verändern. Im *Vergleichen*-Modus legen Sie fest, wie viele Bilder nebeneinander angezeigt werden sollen. Zudem kann eine Vollbildansicht eingestellt werden.

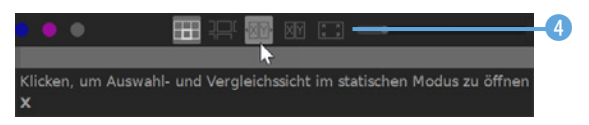

4 *Das sind weitere Leuchttischoptionen.*

*Hier sehen Sie einige Markierungsoptionen.*

### **1.4 Das Dunkelkammer-Modul**

Wenn Sie doppelt auf ein Miniaturbild klicken, wechseln Sie zum **Dunkelkammer-Modul**, das Sie auch über diese 1 Schaltfläche erreichen. Das *Dunkelkammer*-Modul dient dem Entwickeln von RAW-Bildern oder der Bearbeitung von Fotos, die in anderen Formaten vorliegen.

Das Foto wird automatisch so in den Arbeitsbereich eingepasst, dass es vollständig zu sehen ist. Unter dem Bild werden die Belichtungsdaten 3 angezeigt. Unten sehen Sie den Filmstreifen. Wollen Sie ein anderes Bild bearbeiten, klicken Sie doppelt auf das betreffende Miniaturbild 2.

1 Bild von 1020 (#1) ist in der aktue

alles . sortieren nach

Dateiname \*

 $\bullet$   $\bullet$ 

### **Beispielbilder**

Die meisten Beispielbilder, die im Buch in den verschiedenen Workshops verwendet werden, können Sie übrigens von meiner Webseite www.gradias.de oder von der Verlagshomepage www. bildner-verlag.de zur privaten Nutzung herunterladen.

> $\overline{a}$  $\times$

> > $\ddot{\textbf{0}}$

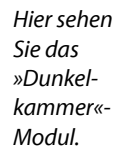

Oben links ist das *Navigator*-Bedienfeld, in dem eine vollständige Ansicht des Fotos zu sehen ist. Klicken Sie auf dieses Symbol 4, um zwischen einige Vorgabewerten 5 zu wählen. Mit der *einpassen*-Option wird das Bild komplett angezeigt.

rschlagwortung - Taggin

Bildinformationer

Maskenverwaltung

darktable

**A** darktable

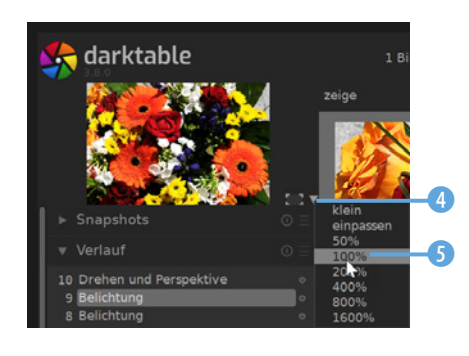

 $0.111.0.50$  mm  $.200$  ISO

*Legen Sie in diesem Menü die Ansichtsgröße fest.*

xel-Skalierun

Entrastern

Raw-Entrauscher

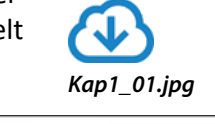

Leuchttisch | Dunkelkammer-

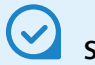

### **Scrollen**

Wenn Sie den Mauszeiger in das Bild halten, können Sie auch das Mausrad zum Zoomen nutzen.

Wenn Sie die Ansicht vergrößern, zeigt ein Rahmen den sichtbaren Bereich an. Klicken Sie in den Rahmen 6 und verziehen Sie ihn mit gedrückter linker Maustaste, bis der gewünschte Bildausschnitt zu sehen ist.

Sie können alternativ auch in das Bild klicken 7 und den Bildausschnitt dort mit gedrückter linker Maustaste verschieben.

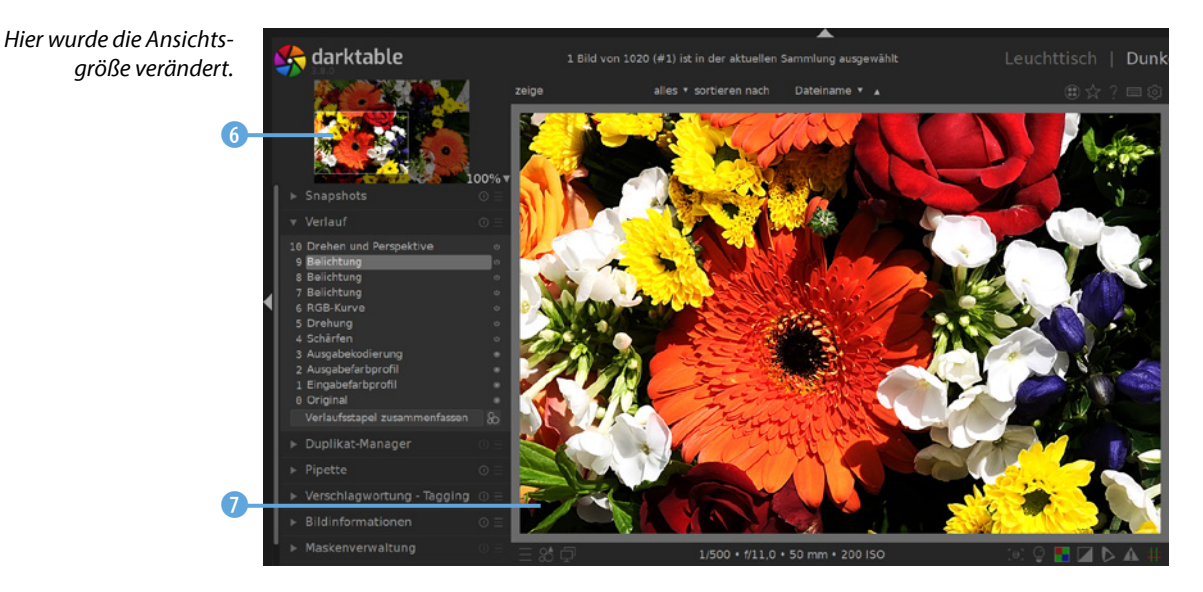

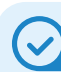

### **Snapshots**

Sie können mehrere Snapshots erstellen. Die gespeicherten Snapshots werden dann in der Reihenfolge des Speicherns in der Liste angezeigt.

> *Speichern Sie mit dieser Funktion einen neuen Snapshot.* <sup>1</sup>

### **Snapshots nutzen**

Im *Snapshots*-Bedienfeld werden Snapshots erstellt und verwaltet. Als Snapshot bezeichnet Darktable Pixelbilder, die einen bestimmten Zeitpunkt der Bearbeitung zeigen.

Sie können diese Möglichkeit nutzen, wenn Sie das aktuelle Stadium mit einem früheren vergleichen wollen. Sichern Sie mit der Option *Snapshot erstellen* **1** ein neues Stadium.

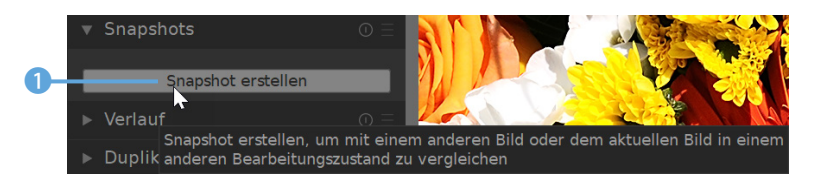

Wählen Sie nach dem Erstellen eines neuen Snapshots 2 das Stadium im *Verlauf*-Bedienfeld 3 aus, mit dem Sie ihn vergleichen wollen. Sie sehen dann ein halbiertes Bild. Im linken Bereich 4 wird die Variante angezeigt, die im Snapshot gespeichert wurde, und rechts die im *Verlauf*-Bedienfeld ausgewählte Variante. Im Beispiel wurde ein Verlaufsfilter angewendet.

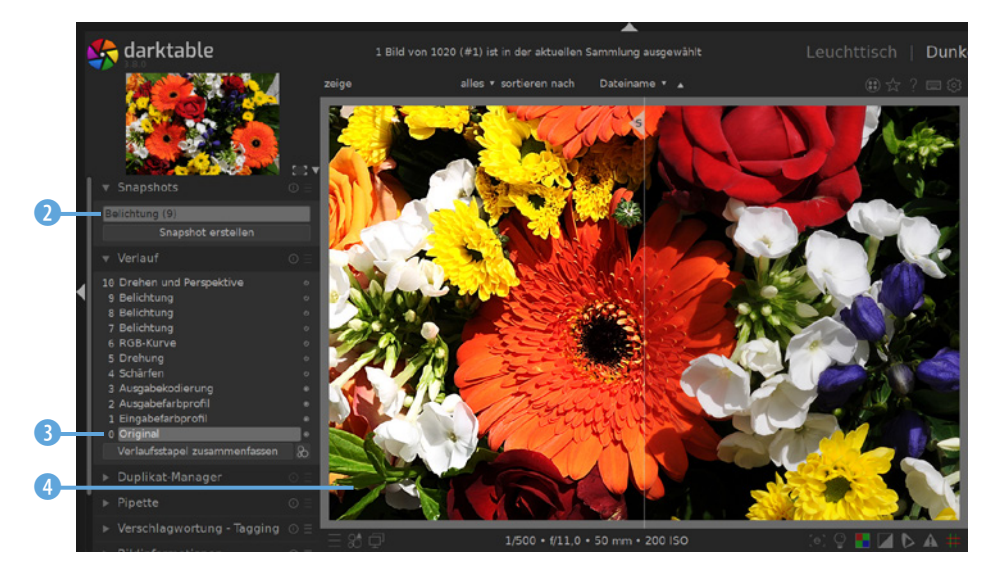

*Vergleichen Sie verschiedene Arbeitsstadien.*

### **Duplikate erstellen**

Das Bedienfeld *Duplikat-Manager* können Sie einsetzen, um Duplikate zu erzeugen. Dabei erstellt Darktable aber keine neue Bilddatei, sondern lediglich eine zusätzliche XMP-Datei. Sie können die Duplikate nutzen, um unterschiedliche Einstellungen auszuprobieren.

Klicken Sie auf diese 2 Schaltfläche, um ein komplettes Duplikat zu erstellen, oder auf diese 3, um ein Duplikat zu erzeugen, bei dem es keine Entwicklungseinstellungen gibt. Tippen Sie bei Bedarf in dieses Feld 4 einen Namen ein.

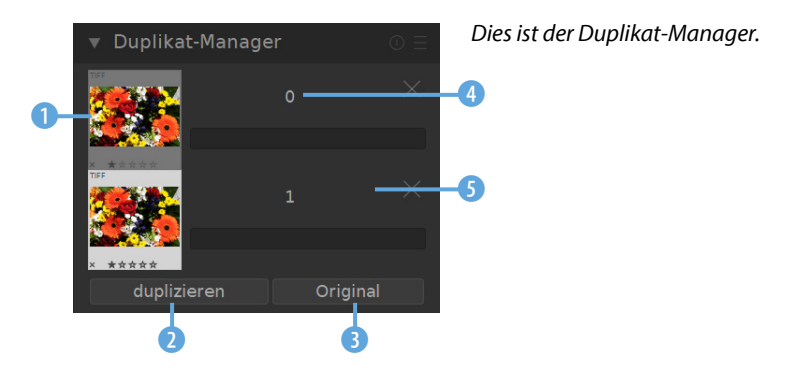

### **Bildanzeige**

Solange Sie auf eines der Miniaturbilder klicken 1, wird diese Variante angezeigt. Um zur Variante zu wechseln, klicken Sie das Miniaturbild doppelt an.

Wenn Sie ein Duplikat wieder entfernen wollen, klicken Sie auf das Kreuz 5. Das Duplikat wird dann nach einer Sicherheitsabfrage 6 in den Papierkorb verschoben.

*Bestätigen Sie diese Sicherheitsabfrage.*

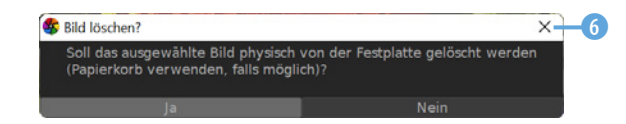

### **Farbwerte aufnehmen**

Das *Pipette*-Bedienfeld **1** können Sie nutzen, um eine Farbe aus dem Bild aufzunehmen. Das kann beispielsweise nützlich sein, wenn Sie Farbbereiche miteinander vergleichen wollen.

Klicken Sie auf das Pipettensymbol 4, um eine Farbe aus dem Bild aufzunehmen **6.** Sie sehen die Farbe dann im Farbfeld **6.** Rechts daneben sind die dazugehörenden RGB-Werte <sup>3</sup>. Soll ein Bereich aufgezogen werden 7, klicken Sie mit der rechten Maustaste auf die Pipette oder drücken Sie während des Linksklicks die Strg-Taste. Aktivieren Sie Histogramm/Scope auf Aus*wahl beschränken* 2, um im Histogramm rechts neben dem Arbeitsbereich nur die aufgenommenen Farbtöne anzuzeigen.

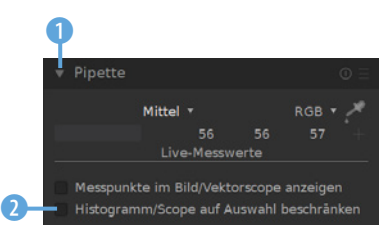

 *Dies ist das »Pipette«-Bedienfeld.*

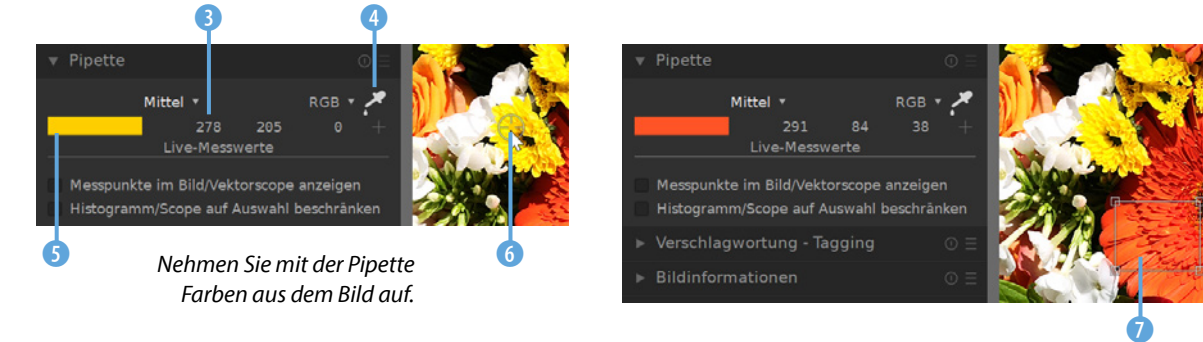

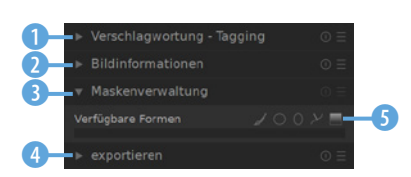

 *Dies sind die letzten vier Bedienfelder.*

### **Weitere Bedienfelder**

Das Bedienfeld *Verschlagwortung - Tagging*1 können Sie für die Strukturierung des Bildbestands nutzen. Im *Bildinformationen*-Bedienfeld 2 werden die Metadaten des Fotos angezeigt. Wenn Sie nur bestimmte Bildteile verändern wollen, können Sie mit Masken arbeiten, die Sie im *Maskenverwaltung*-Bedienfeld 3 verwalten können. Sie sehen dort fünf verschiedene Maskierungswerkzeuge 5. Im *exportieren*-Bedienfeld 4 finden Sie Optionen für den Bildexport.

### **Das Histogramm**

Zur Beurteilung der Tonwerte dient das Histogramm rechts neben dem Arbeitsbereich, bei dem die Verteilung der Tonwerte in den einzelnen Farbkanälen und dem Gesamtbild angezeigt wird.

Darktable bietet sogar die Möglichkeit, direkt im Histogramm die Tonwerte zu ändern. Dafür stehen zwei Bereiche zur Auswahl. Klicken Sie in einen Bereich **1.** Sie können dann mit gedrückter linker Maustaste die Tonwerte aufhellen oder abdunkeln.

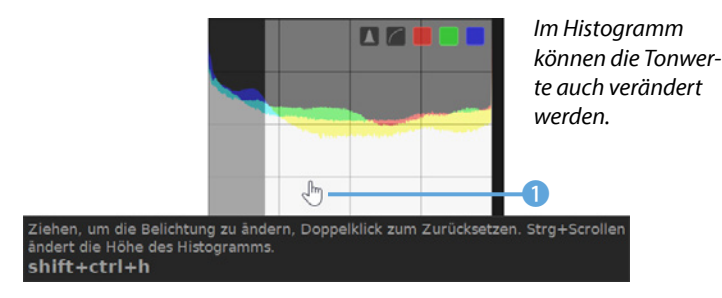

### **1.5 Die Modulgruppen**

Darktable bietet insgesamt 66 Werkzeuge an, um Bilder zu bearbeiten, Programm Module genannt. Um den Überblick über die vielen Funktionen zu gewährleisten, werden einige Zusammenfassungen angeboten, sodass Sie sich das lange Scrollen durch die Funktionsliste sparen können. Wurde keine der Gruppen markiert, werden in der Liste alle Werkzeuge angezeigt.

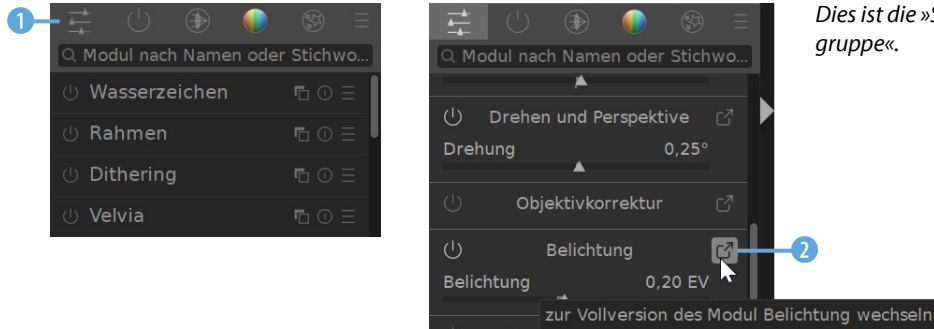

**Histogramm**

Mit dem Histogramm wird die Verteilung der Tonwerte geprüft. Es kann zur Beurteilung einer Fehlbelichtung verwendet werden. Rechts und links sollten keine größeren leeren Bereiche zu sehen sein, wenn das Foto korrekt belichtet wurde. Links werden die Häufigkeiten der dunklen Tonwerte angezeigt, rechts die der hellen. Je höher der »Tonwertberg« ist, umso öfter kommt dieser Tonwert vor. Die unterschiedlichen Farben kennzeichnen die Verteilung in den verschiedenen Farbkanälen.

**Skalieren**

Sie können die Höhe des Histogramms ändern, indem Sie das Mausrad mit gedrückter [Strg]-Taste drehen.

Dies ist die »Schnellzugriffs*-*

In der *Schnellzugriffsgruppe* **1** finden Sie einige sehr häufig benötigte Module. So können Sie etwa die Belichtung oder den Weißabgleich korrigieren.

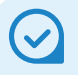

### **Optionen**

Es kann immer nur ein Werkzeug aufgeklappt sein, dessen Optionen dann angezeigt werden. Wird die Bezeichnung eines anderen Werkzeugs angeklickt, werden dessen Optionen ein- und die des vorherigen ausgeblendet.

In diesem Bereich werden für eine bessere Übersicht nur die wichtigsten Funktionen eines Werkzeugs angeboten. Wollen Sie auf alle Funktionen zurückgreifen, klicken Sie auf diese 2 Schaltfläche. Sie wechseln dann zu der Gruppe 3, in der das Werkzeug untergebracht ist. Scrollen Sie in der Liste, um das Werkzeug zu finden.

Standardmäßig wird anschließend dieses Werkzeug aufgeklappt. Sie sehen dort alle verfügbaren Optionen **6.** Sollen die Optionen aus- oder wieder eingeblendet werden, klicken Sie auf die Werkzeugbezeichnung .

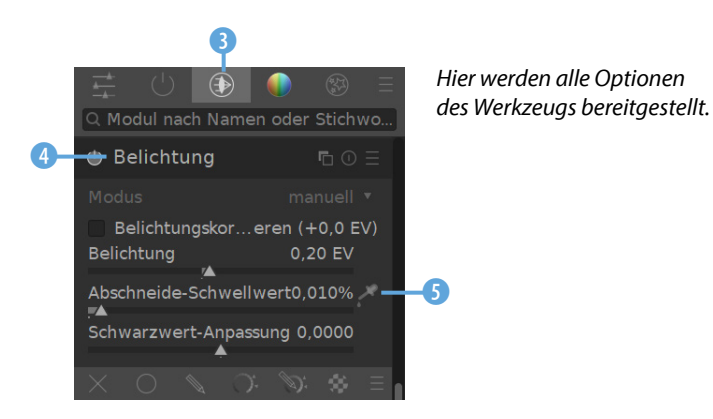

### **Die weiteren Gruppen**

Klicken Sie auf die zweite Schaltfläche 1, wenn nur die im aktuellen Bild verwendeten Module angezeigt werden sollen. Darktable nennt diese Module »eingeschaltet«. Sie können Module mit diesem **6** Symbol ein- oder ausschalten.

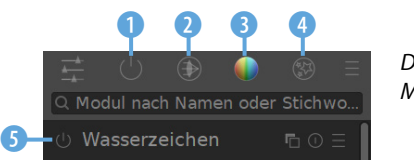

*Dies sind die weiteren Modulgruppen.*

- In der Gruppe *Technisch* 2 finden Sie Optionen, um technische Fehler des Fotos zu korrigieren. So können Sie beispielsweise Objektivkorrekturen vornehmen oder Bildrauschen entfernen.
- **In der Farbkorrektur-Gruppe 3** sind Module untergebracht, mit denen Sie die Farben des Bilds auf unterschiedliche Art und Weise optimieren können.

In der *Effekte*-Gruppe 4 finden Sie diverse Optionen, um das Bild zum Beispiel mit einem Wasserzeichen oder Rahmen zu versehen. Auch Werkzeuge zum Schärfen oder Weichzeichnen des Bilds sind hier untergebracht.

### **Verschiedene Modulsortierungen anzeigen**

Über diese 1 Schaltfläche öffnen Sie ein Menü, in dem Sie verschiedene Optionen zur Sortierung der Module finden. Die **Standard-Vorgabe 2** ist voreingestellt. Haben Sie sich an die Modulzusammenstellung gewöhnt, die bis zur Darktable-Version 3.4. üblich war, können Sie die erste Option – *Module: alle* – einstellen. Sie sehen dann die früher verwendeten sieben Gruppen 4.

Außerdem können Sie mit den *Workflow*-Optionen auf verschiedene Voreinstellungen zurückgreifen. Dabei werden jeweils die Module zusammengestellt, die für unterschiedliche Aufgabenstellungen am häufigsten benötigt werden.

Rufen Sie die Option *Voreinstellungen bearbeiten* 3 auf, können Sie in einem gesonderten Dialogfeld eine der Optionen duplizieren und mit einer eigenen Sortierung versehen.

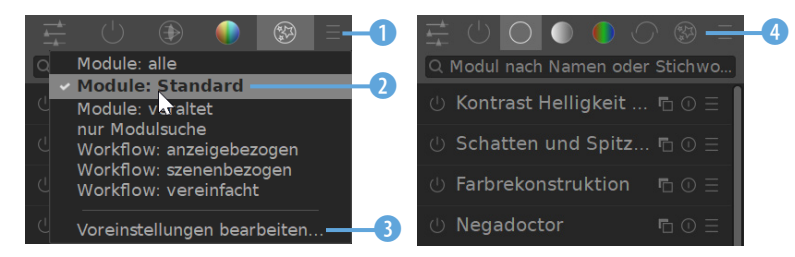

Am Ende der Modulliste finden Sie die Option *Modulsortierung*. Im Menü, das Sie mit dieser 6 Schaltfläche öffnen, stehen Optionen bereit, um Module für RAW- oder Nicht-RAW-Bilder anzuzeigen. Standardmäßig wird die Sortierung der vorherigen Programmversionen angewendet 5. Wollen Sie die Schnellzugriffsgruppe personalisieren, klicken Sie auf diese 7 Schaltfläche links unter dem Bildbereich und rufen die Option *Schnellzugriffleiste bearbeiten* auf.

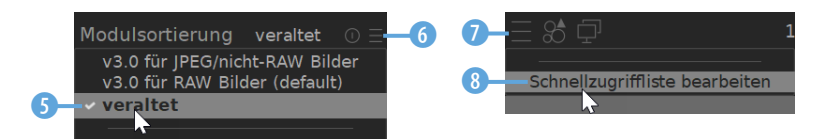

**Veraltet**

Nach dem Aufruf der Option *Module: veraltet* werden die Module angezeigt, die inzwischen durch andere Werkzeuge ersetzt wurden. Sie werden in kommenden Programmversionen entfernt.

*Dies sind unterschiedliche Sortiermodi.*

7 *Dies ist zwei weitere Optionen für die Module.* <sup>6</sup>

### **Module anwenden**

Obwohl das folgende Ausgangsfoto 1 korrekt belichtet wurde, kann es mithilfe der Darktable-Module optimiert werden. Rufen Sie das *Werte*-Modul auf, das standardmäßig in der *Farbkorrektur*-Gruppe 2 untergebracht ist. Um Module zu öffnen oder zu schließen, müssen Sie auf die Titelzeile klicken 8.

Mit dem *Werte*-Modul können Tonwerte des Bilds abgeschnitten werden. Das ist nützlich, wenn es leere Bereiche an den Rändern des Histogramms gibt 5. Durch das Abschneiden dieser leeren Bereiche ergibt sich ein kontrastreicheres – brillanteres – Ergebnis.

Sie können entweder die Balken 4 mit gedrückter linker Maustaste verschieben oder versuchsweise die *auto*-Option 6 aufrufen, bei der Darktable die passenden Einstellungen automatisch festlegt.

0

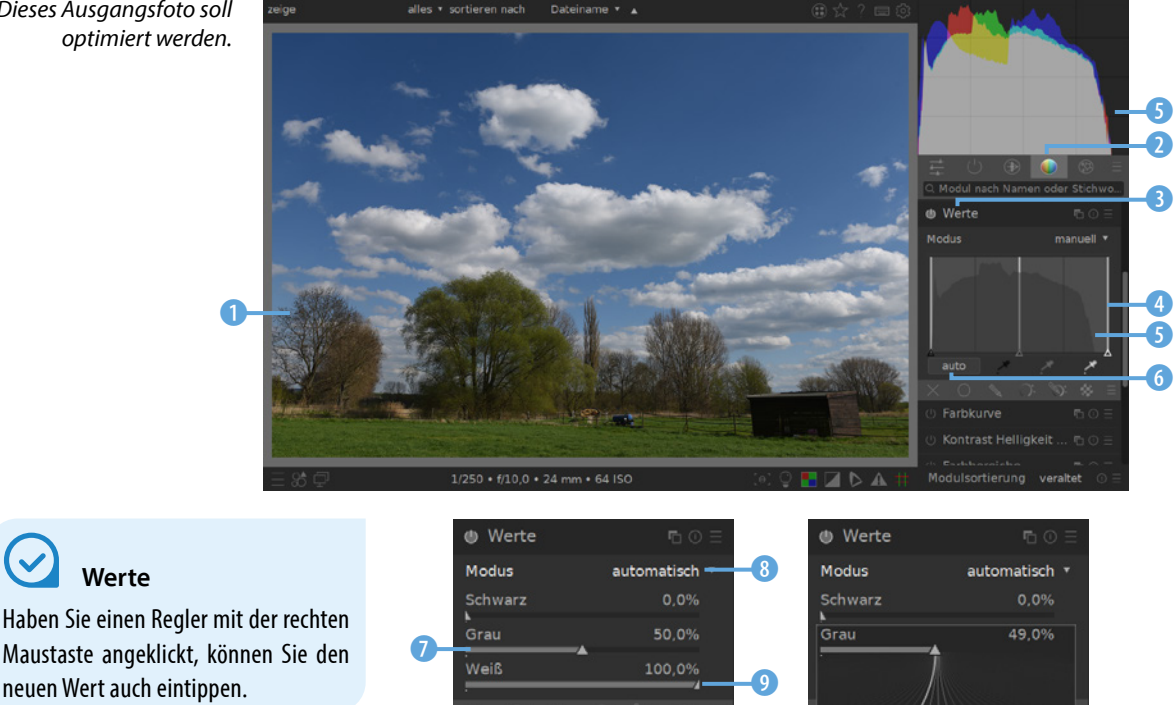

*Dieses Ausgangsfoto soll optimiert werden.*

*Kap1\_02.jpg*

Wählen Sie im Listenfeld 8 die Option *automatisch*, werden die passenden Werte ebenfalls automatisch ermittelt – Sie können aber detaillierteren Einfluss auf die verwendeten Werte nehmen.

Ziehen Sie dazu den Schieberegler <sup>0</sup> auf die gewünschte neue Position. Wollen Sie Werte ganz präzise einstellen, können Sie mit der rechten Maustaste auf einen der Regler **7** klicken. Sie sehen dann verschiedene Linien. Ziehen Sie den Mauszeiger 10, um die Werte in Zehntelschritten genau anzupassen.

Mit der *auto*-Option entstand das folgende, kontrastreichere Ergebnis. Sie sehen, dass der leere Bereich rechts im Histogramm **to** abgeschnitten wurde. So erstrecken sich die Tonwerte nun über das gesamte Histogramm  $\mathbf 0$ .

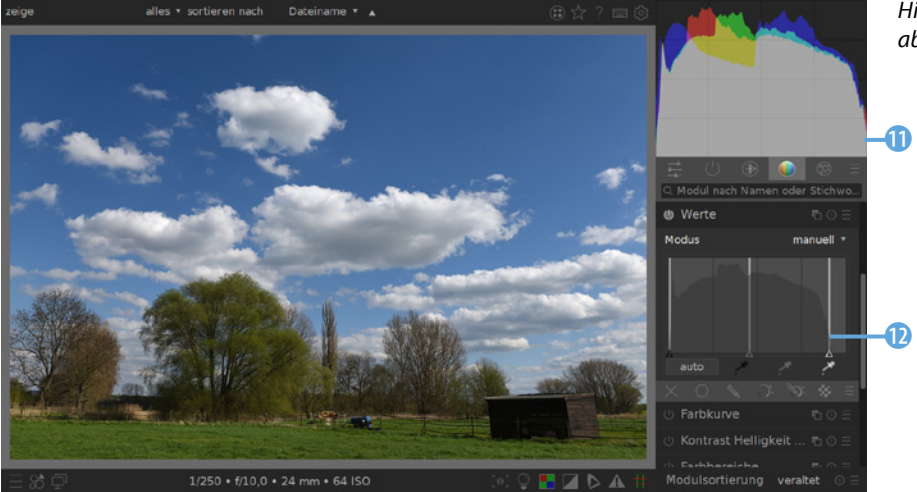

Diese Schaltfläche is dient dem Verwerfen der vorgenommenen Einstellungen. Für ein vorübergehendes Ein- oder Ausstellen nutzen Sie diese Schaltfläche **B** – die Einstellungen bleiben beim Ausschalten erhalten. Mit dieser Schaltfläche **14** erstellen Sie eine neue Instanz.

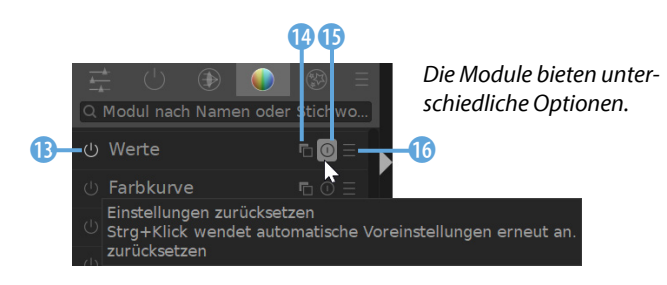

**Standardwerte**

Für alle Regler gilt: Wollen Sie die Standardwerte wiederherstellen, klicken Sie doppelt auf den betreffenden Schieberegler.

> *Hier wurden Tonwerte abgeschnitten.*

**Mehrere Instanzen** Sie können Effekte mehrfach anwen-

den. Dazu dient die *Multi-Instanz*-Option **12**. Das kann beispielsweise nützlich sein, wenn der Maximalwert eines Moduls nicht für die gewünschte Stärke ausreicht.